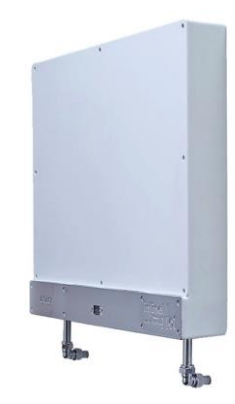

# inline | |<br>WATER SYSTEM | OT

<span id="page-0-0"></span>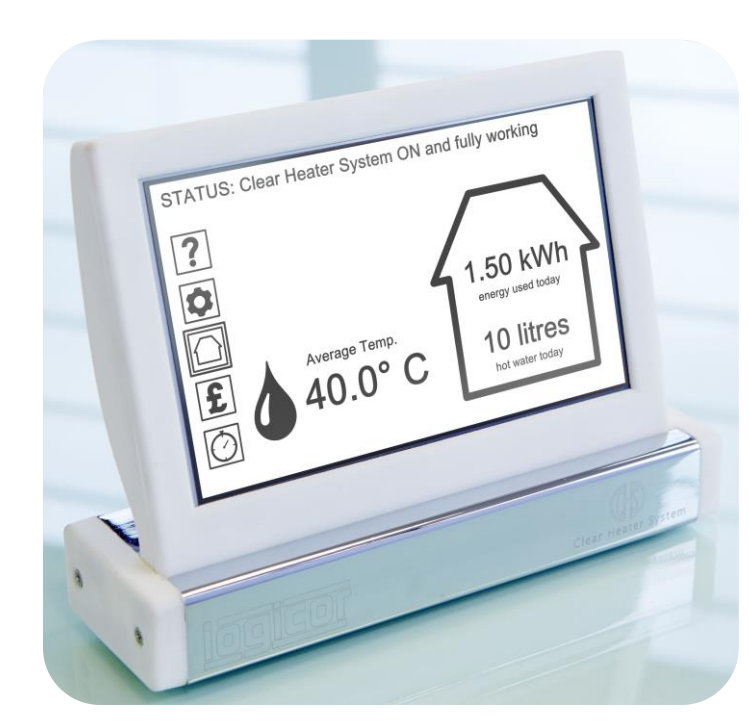

Control Panel : Benutzerhandbuch

Logicor (CH) Ltd.

Version: ILHWS-DE-06-07-2016

**Language: German**

### **INHALTSVERZEICHNIS**

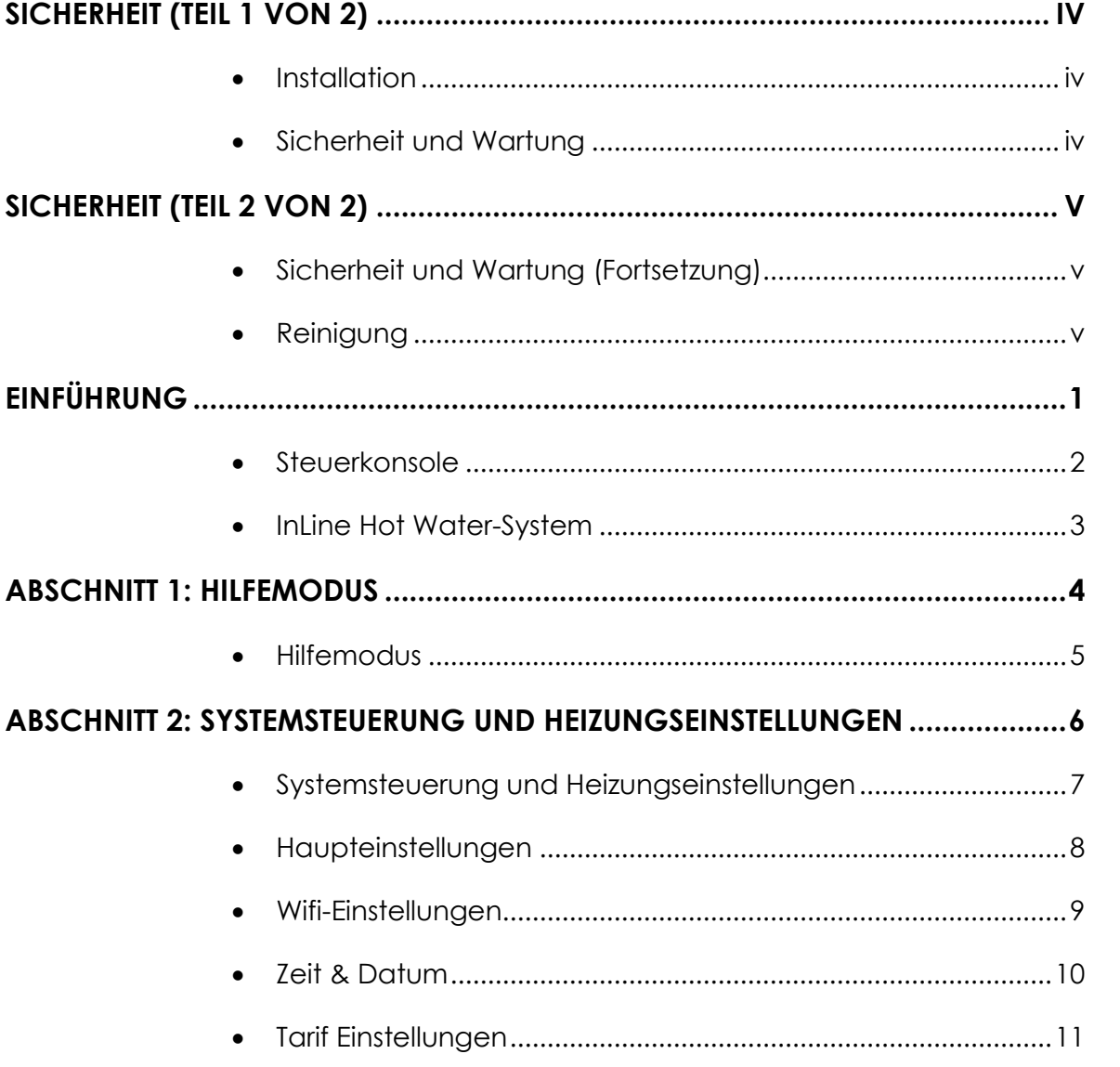

### INHALTSVERZEICHNIS

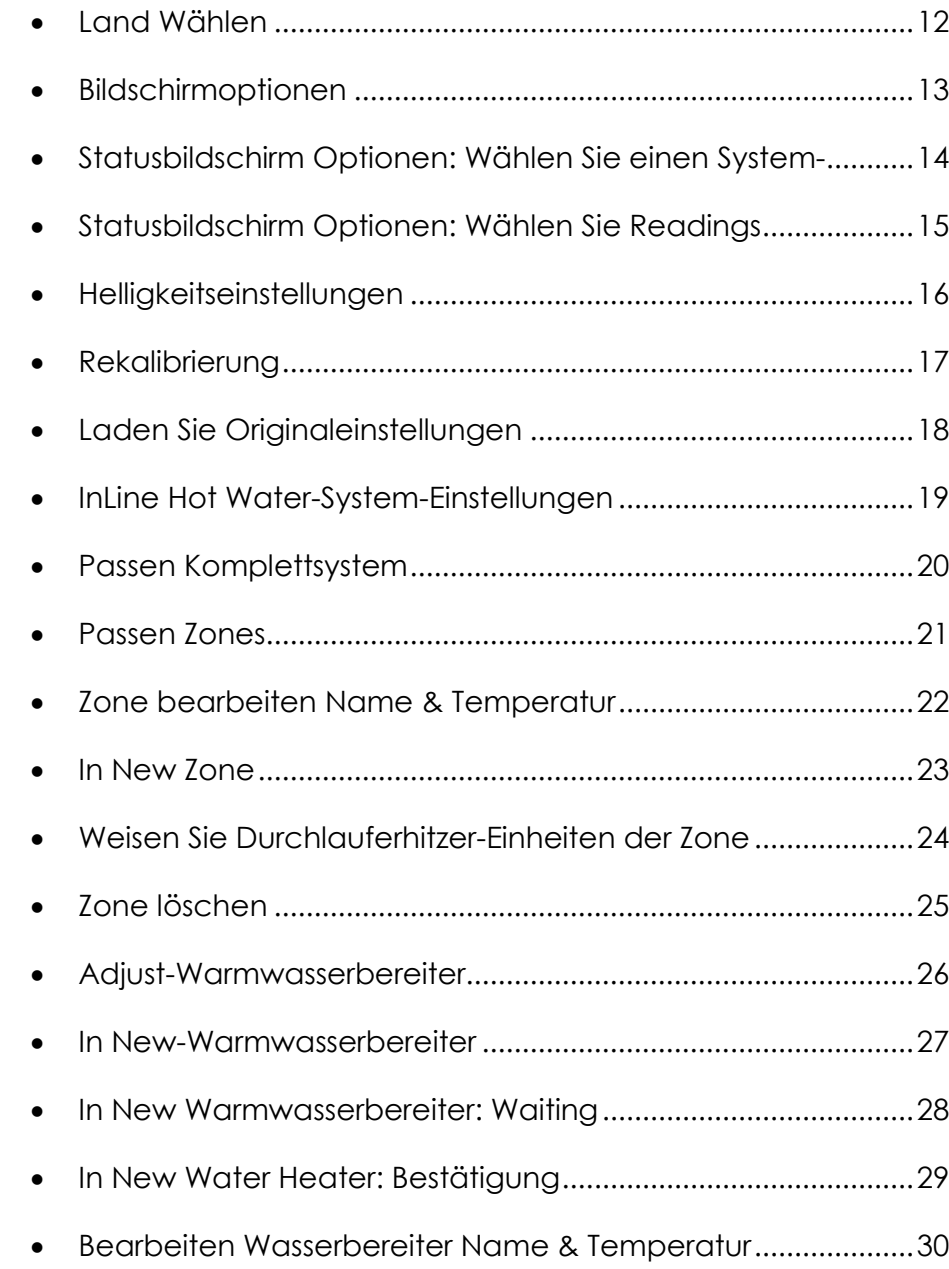

### INHALTSVERZEICHNIS

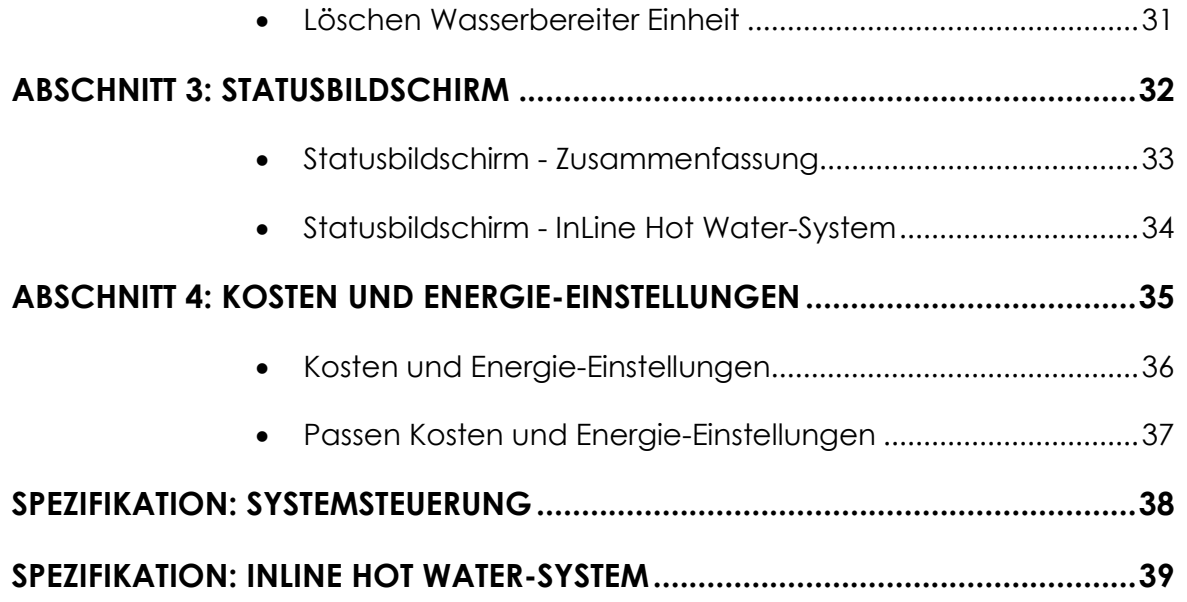

# <span id="page-4-0"></span>Sicherheit (Teil 1 von 2)

### <span id="page-4-1"></span>Installation

#### **Der InLine Hot Water-System muss von einem zertifizierten Installateur durch Logicor autorisierten installiert werden.**

Unsere Monteure müssen strenge Qualifikationsstandards passieren, bevor sie genehmigt, um unsere Systeme zu installieren. Unsere Monteure beraten und installieren Sie Ihre InLine Hot Water-System in der geeignetsten Position.

#### **WARNUNG - InLine Hot Water Systems darf nicht unmittelbar unterhalb einer Wandsteckdose befinden.**

**WARNUNG - Badezimmer Anlagen.**

InLine Hot Watersysteme und Bedienfelder in einem Badezimmer befinden muss so positioniert werden, dass Schalter und andere Bedienelemente nicht von einer Person in der Badewanne oder Dusche berührt werden.

Wasser-Heizung-Einheiten dürfen nicht in einer Höhe von mehr als 1,8 m in einer bathroom.Please installiert werden folgen elektrischen Sicherheitsbestimmungen für Ihr Land in Bezug auf Anlagen in den Badezimmern.

 **ACHTUNG - die InLine Hot Water-System in einem Schrank oder an der Decke montieren.**

Unsere Monteure beraten und installieren Sie Ihre InLine Hot Water-System auf die effektivste Position, um das Wasser Ihre Immobilie muss sicher und effizient zu heizen.

### <span id="page-4-2"></span>Sicherheit und Wartung

 **WARNUNG - InLine Hot Water-System-Einheiten dürfen nicht verwendet werden, wenn es irgendeine sichtbare Beschädigung an dem Außengehäuse oder dem Gerät selbst.**

InLine Warmwasser-Systeme sind robust und langlebig, aber bitte vermeiden Auswirkungen von scharfe oder schwere Gegenstände: einen Hammer zum Beispiel. In dem unwahrscheinlichen Fall, dass eine der Frontplatten Ihres InLine Hot Water-System-Einheiten beschädigt werden, schalten Sie das Gerät vom Stromnetz, wenn es sicher ist, dies zu tun und wenden Logicor (CH) Ltd.

- **VORSICHT - Einige Teile dieses Produkts können heiß werden und Verbrennungen verursachen. Besondere Aufmerksamkeit muss angegeben werden, in denen Kinder oder gefährdeten Menschen vorhanden sind.** Inline Warmwassersysteme arbeiten bei einer normalen 48 ° C (118 ° F). Die Verwendung dieses Produkts durch Kinder unter 8 Jahren oder gebrechliche Personen ohne Aufsicht wird nicht empfohlen. Lassen Sie kleine Kinder nicht mit dem Gerät spielen.
- **WARNUNG - Nicht demontieren; Dieses Gerät enthält keine vom Anwender zu wartenden Teile.** In dem unwahrscheinlichen Fall, Sie Service benötigen kontaktieren Sie bitte Ihren autorisierten Händler oder Logicor durch den Besuch [www.logicor.co.uk.](http://www.logicor.co.uk/)

# <span id="page-5-0"></span>Sicherheit (Teil 2 von 2)

### <span id="page-5-1"></span>Sicherheit und Wartung (Fortsetzung)

 **WARNUNG - Wenn das Netzkabel beschädigt das Gerät nicht benutzen.**

Wenn das Netzkabel beschädigt ist, muss vom Hersteller ersetzt werden, um seinen Kundendienst oder ähnlich qualifizierte Personen eine Gefahr zu vermeiden.

 **WARNUNG - Um eine Überhitzung zu vermeiden, darf die Heizung zu decken.**

Wenn Sie die Kleidung in der Nähe des Inline-Hot Water-System trocknen wollen, kaufen Sie bitte einen Wäschetrockner System von Logicor.

Die Logicor Wäschetrockner System wurde entwickelt, um mit dem Löschen Heater System zu arbeiten und bietet eine bequeme, sichere und schnelle Methode, um trockene Kleidung positioniert in sicherer Entfernung von der Clear Heater System. Zu keinem Zeitpunkt Muss Bekleidung direkt über ein InLine Hot Water-System oder löschen Heater System aufgehängt werden.

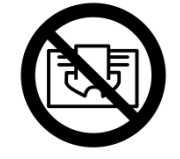

#### **ACHTUNG: nicht abdecken.**

### <span id="page-5-2"></span>Reinigung

 **WICHTIG -** Der InLine Hot Water-System wurde entwickelt, um mit dem normalen Hausstaub zu bewältigen. Die Warmwasserbereiter haben verschiedene sensible interne Sensoren; bitte vermeiden Spritzlack, Haarsprays oder andere chemische Sprays in der Nähe der InLine Hot Water-System-Einheiten, wie sie können, zu reduzieren oder beschädigen die Leistung und können gefährlich sein. Verwenden Sie nur ein trockenes Tuch zum Reinigen des InLine Hot Water-System und Bedienfeld, sondern polnisch, Sprays oder raue Scheuermittel vermeiden.

#### **Alle Logicor ILHWS sind mit einer Opferanode ausgestattet, um die Lebensdauer der Einheit zu erhöhen.**

Wie bei jedem Kesselanlage während des normalen Betriebs können gelegentlich harmlose Sedimentablagerungen im Warmwassersystem durch die normale Korrosion der Opferanode verursacht finden. Dieser Prozess stellt keine Gefahr oder Störung . Wenn Sie eine rasche Erschöpfung der Opferanode feststellen, müssen Sie einen qualifizierten ILHWS Ingenieur kontaktieren . Bevor Sie den Techniker kontaktieren, überprüfen Sie ob ein Salz basiert Wasserenthärter auf der Einspeisung in die ILHWS eingebaut ist . Enthärtetem Wasser bewirkt, dass die Anode schneller als hartes Wasser zu verbrauchen , und Sie können die Art der Wasserenthärtungsanlage, die Sie verwenden ändern müssen .

*[MENÜ](#page-0-0) ► Tipp: Verwenden Sie den Menüpfad Schriften am oberen Rand jeder Seite, damit Sie durch die Bildschirme zu navigieren* 

# <span id="page-6-0"></span>Einführung

Energieeffizienz war noch nie so wichtig, vor allem, wo die Kosten angeht. InLine Hot Water-System-Einheiten sind sehr effizient, als sich selbst und mit unseren Smart Touch-Screen-Bedienfeld kombiniert werden Sie von besseren, zugängliche Informationen und Kontrolle über Ihre komplette Wasser Heizkosten profitieren.

#### **Einige Optionen sind nur verfügbar, wenn Sie sowohl eine Klar Heater System und ein Inline-Hot Water-System installiert.**

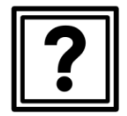

**Abschnitt 1:**  [Hilfemodus](#page-9-0) ........................ ................ (Seite [4\)](#page-9-0)

[\(Seite 6\)](#page-11-0)

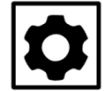

**Sektion 2:** 

[Systemsteuerung und Heizungseinstellungen ...... ..](#page-11-0)

Abschnitt 3: Statusbildschirm .. [............ ........................](#page-37-0) (Seite [32\)](#page-37-0)

# £

Abschnitt 4:

[Kosten und Energie-Einstellungen .........................](#page-40-0) [\(Seite 35\)](#page-40-0)

#### **Abschnitt 5:**

Timer-Einstellungen (nur bei CHS verfügbar)

### Wie diese Anleitung verwenden

Diese Bedienungsanleitung wird Ihnen helfen, das Beste aus Ihrem InLine Hot Water-System zu erhalten und zu verstehen, die verschiedenen Funktionen auf dem Bedienfeld.

Das Control Panel verfügt über Hilfemeldungen mit jeder Funktion zugeordnet ist; drücken Sie einfach die Hilfe-Symbol zu jeder Zeit.

Verwenden Sie das Inhaltsverzeichnis zu Beginn dieses Handbuchs, um die Seitenzahl der Funktion, die Sie Hilfe bei und gehen Sie zu dieser Seite zu finden. Die Art der Systemsteuerungsoptionen bedeutet, dass Sie benötigen, um durch die Bildschirmmenüs, um vollständig zu verstehen, wie Sie Ihre gewählten Funktion auf dem Bedienfeld zu erreichen Spur zurück.

**Spitze:** Verwenden Sie das Menü ►headings am Anfang jeder Seite, um die Seitenzahl eines jeden vorherigen Bildschirm im Vorfeld von Ihnen gewählten Funktion zu finden.

Wenn Sie sehen ein pdf Kopie dieser Anleitung können Sie auf einer beliebigen Seite Anzahl Verweis oder MENU ► Überschrift am oberen Rand der Seite, um zu dieser Seite gehen direkt anklicken.

Besuchen Sie unsere Webseite **[www.logicor.co.uk](http://www.logicor.co.uk/)** Produkt-Updates.

*[MENÜ](#page-0-0) ► Tipp: Verwenden Sie den Menüpfad Schriften am oberen Rand jeder Seite, damit Sie durch die Bildschirme zu navigieren* 

### <span id="page-7-0"></span>Steuerkonsole

Das Control Panel ist das "Gehirn" des Logicor der Heizungsanlage und ist sowohl mit dem Löschen Heater System (CHS) und dem InLine Hot Water-System (ILHWS) kompatibel.

Sobald die Systemsteuerung und Heizungseinheiten sind in die Wandsteckdose eingesteckt sind sie bereit, mit jedem anderen mit dem Stromnetz Verkabelung in Ihrem Haus zu kommunizieren.

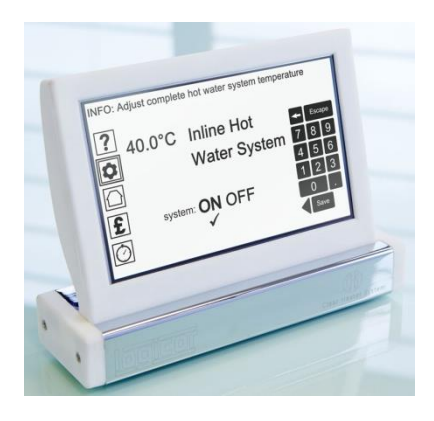

Das Bedienfeld ist mit Wifi-Fähigkeit ausgestattet, um Software-Updates über das Internet zu empfangen. Eine neue Funktion im Jahr 2015 ins Leben gerufen werden, wird die Fähigkeit, über Ihr Smartphone oder iPad zu verbinden.

Das Bedienfeld ist vorprogrammiert, um aus dem Kasten heraus zu arbeiten, aber Sie können die Einstellungen jederzeit mit Ihren Wünschen zu ändern. Beispielsweise können Sie den Namen und die Temperatur jedes Wasser-Heizung-Einheit ändern oder zuweisen Durchlauferhitzer-Einheiten in dem Namen Zonen (zB alle Bäder) zu arbeiten. Verwenden Sie den Touchscreen-LCD, um Optionen auszuwählen, oder geben Sie in Ihren Daten. Die Menüsymbole auf der linken Seite des Displays sind Ihr Ausgangspunkt für jede der folgenden Abschnitte.

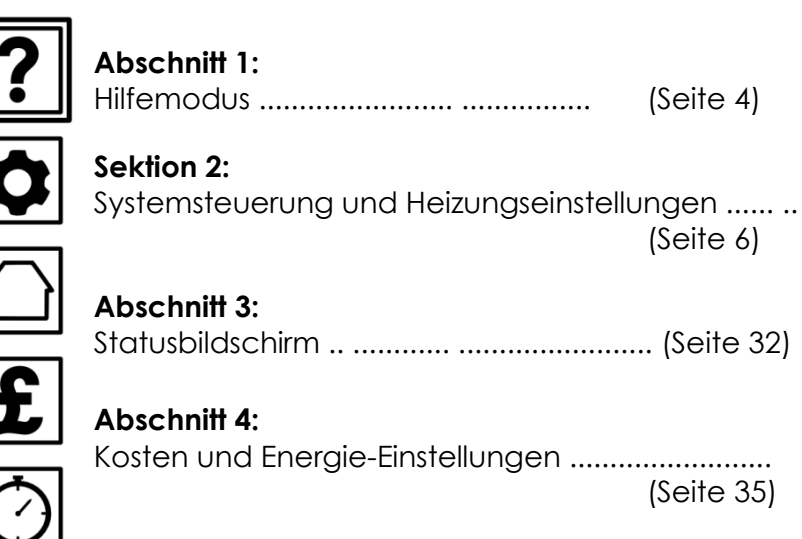

#### **Abschnitt 5:**

Timer-Einstellungen (nur bei CHS verfügbar)

*[MENÜ](#page-0-0) ► Tipp: Verwenden Sie den Menüpfad Schriften am oberen Rand jeder Seite, damit Sie durch die Bildschirme zu navigieren* 

### <span id="page-8-0"></span>InLine Hot Water-System

Unsere neue InLine Hot Water-System (ILHWS) wird mit Strom betrieben und ist so konzipiert, um Ihre bestehenden Wasserkocher und Speicher in Ihrem Haus zu ersetzen. Wenn Sie auch unsere Klar Heater System installiert wird es die Notwendigkeit für Gas in Ihrem Haus ganz zu entfernen.

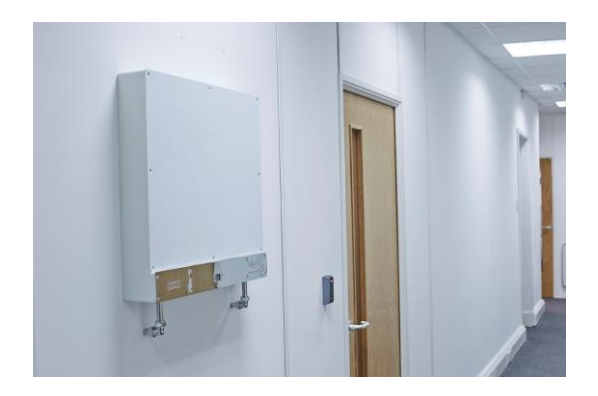

Bestehende Klar Heater Kunden in der Lage, ihre aktuellen Smart-Bedienfeld verwenden, um zu überwachen und die Einstellungen des neuen Systems.

Automatische Software-Updates via Internet ermöglicht dem InLine Hot Water-System, um zu einer vorhandenen Systemsteuerung Einheit hinzugefügt werden. Der InLine Hot Water-System ist Bluetooth aktiviert und kommuniziert auch über die elektrische Ringleitung zu Hause oder im Büro.

Wasser in verschiedenen Teilen des Vereinigten König variiert in der Menge des gelösten Mineralionen enthält. Eine Wasserenthärtungsanlage mit allen Einheiten geliefert und müssen zwingend in allen Fällen angebracht, um die Leistungsfähigkeit des Systems beizubehalten.

Sicherheits-Features gehören ein Verbrühschutz Ventil, Überhitzungsschutz, Mehrstrom und Temperatur-Sensoren alle aus einem maßgeschneiderten Minicomputer gesteuert.

### Vorteile:

- Mit unserem System können Sie die Menge an Wasser, die Sie heizen so dass Sie nie eine unerwartete Rechnung wählen.Überwachen Sie genau die Anzahl der Liter Wasser Sie an einem Tag / Woche / Monat nutzen und zu verfolgen, die Kosten in Echtzeit.
- Strömungsgeschwindigkeit ist unabhängig von der gewählten Wassertemperatur. Das System reagiert schnell, so dass der Betrieb eines Küchenarmatur wird die Temperatur einem Badezimmer Dusche keinen **Einfluss**
- Unser System ist aktiv und überwacht seine eigene Leistung. In dem unwahrscheinlichen Fall, Sie benötigen, um eine Einheit zu dem Änderungsdienst wird es weniger als 30 Minuten dauern.

*[MENÜ](#page-0-0) ► Help Icon* 

### <span id="page-9-0"></span>Abschnitt 1: Hilfemodus

Wählen Sie das Hilfe-Symbol auf dem Bedienfeld angezeigt, dann gehen Sie zu Seite [5.](#page-10-0)

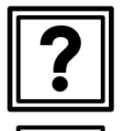

Abschnitt 1: [Hilfemodus](#page-9-0) ........................ ................ (Seite [4\)](#page-9-0) **Sektion 2:**  [Systemsteuerung und Heizungseinstellungen ...... ..](#page-11-0) [\(Seite 6\)](#page-11-0)

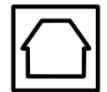

Abschnitt 3: [Statusbildschirm .. ............ ........................](#page-37-0) (Seite [32\)](#page-37-0)

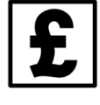

#### Abschnitt 4:

[Kosten und Energie-Einstellungen .........................](#page-40-0) [\(Seite 35\)](#page-40-0)

#### Abschnitt 5:

Timer-Einstellungen (nur bei CHS verfügbar)

*[MENÜ](#page-0-0) ► Help Icon*

# <span id="page-10-0"></span>Hilfemodus

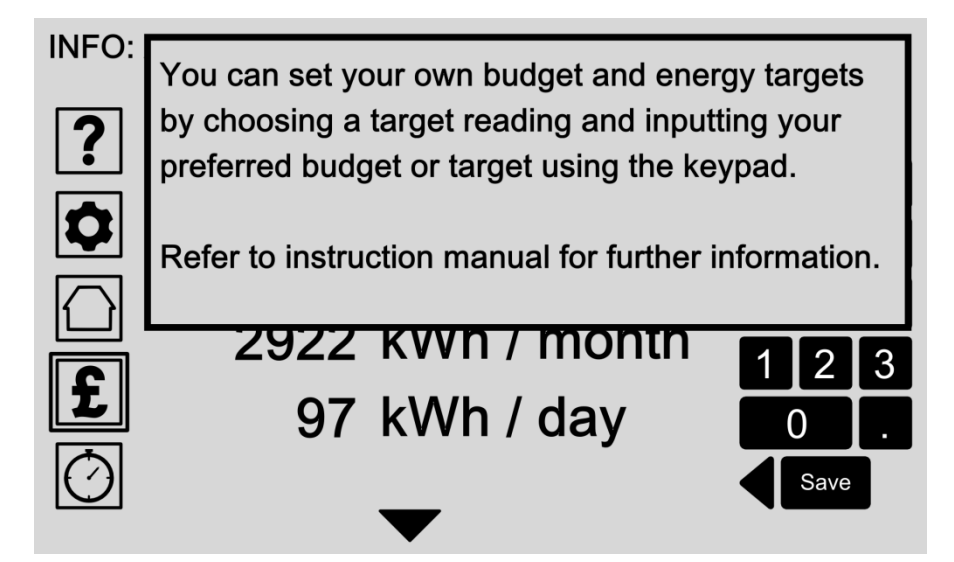

Das Hilfe-Symbol ist immer da in der linken oberen Bildschirmrand können Sie zusätzliche Information über den aktuellen Bedienfeldanzeige zu geben.

Durch Drücken auf den Bildschirm bringt Sie wieder zurück zu Ihrer vorherigen Bildschirm zurück.

### Optionen:

#### **Drücken Sie 'Hilfe' Icon**

Tippen Sie auf das Hilfe-Symbol zu jeder Zeit, um Hilfe-Modus. Die zugehörige Hilfemeldung erscheint im Popup-Fenster.

#### **'Exit' Hilfe**

Drücken Sie eine beliebige Stelle auf dem Bildschirm, um Sie zurück zu Ihrem vorherigen Anzeige zu nehmen. *[MENÜ](#page-0-0) ► Einstellungen Icon* 

# <span id="page-11-0"></span>Abschnitt 2: Systemsteuerung und Heizungseinstellungen

Wählen Sie die Temperatur-Symbol auf dem Bedienfeld angezeigt, dann gehen Sie zu Seite [7.](#page-12-0)

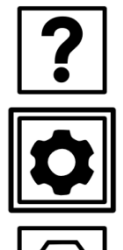

£

Abschnitt 1: [Hilfemodus](#page-9-0) ........................ ................ (Seite [4\)](#page-9-0) **Sektion 2:**  [Systemsteuerung und Heizungseinstellungen ...... ..](#page-11-0) [\(Seite 6\)](#page-11-0) **Abschnitt 3:**  [Statusbildschirm .. ............ ........................](#page-37-0) (Seite [32\)](#page-37-0) **Abschnitt 4:**  [Kosten und Energie-Einstellungen .........................](#page-40-0)

[\(Seite 35\)](#page-40-0)

#### **Abschnitt 5:**

Timer-Einstellungen (nur bei CHS verfügbar)

# <span id="page-12-0"></span>Systemsteuerung und Heizungseinstellungen

#### **INFO: Select an option to adjust**

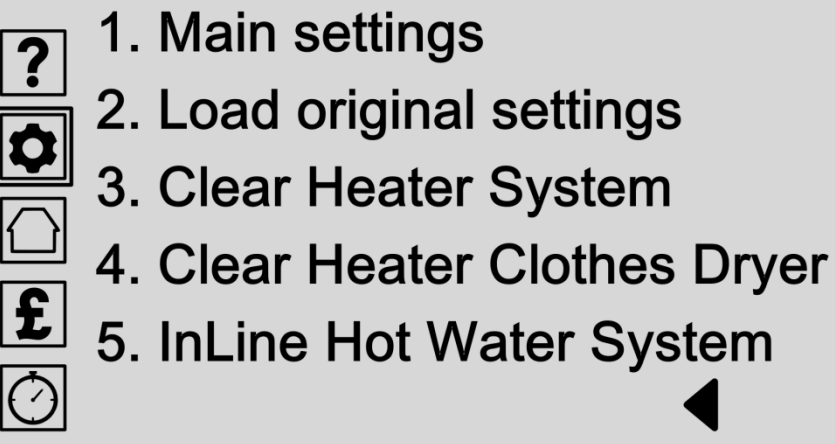

Die Auswahl der Einstellungen-Symbol gelangen Sie zu den Hauptschalttafel und die Heizung Einstellungsmenü.

Von hier aus können Sie die wichtigsten Einstellungen an Ihrem Steuerpult ändern oder laden Sie die Werkseinstellungen, um das Bedienfeld komplett zurückgesetzt und löschen Sie Ihre gespeicherten Einstellungen.

Wenn Sie ein CHS installiert haben, müssen Sie weitere Einstellungen, um dieses System zu ändern.

Alle Ihre Warmwasser-Einstellungen können über die Option InLine Hot Water-System geändert werden.

Optionen:

- **Haupteinstellungen**(Seite [8\)](#page-13-0) Passen Sie die wichtigsten Einstellungen an der Systemsteuerung, einschließlich Wireless-LAN, Zeit und Datum, Tarifeinstellungen, Maßeinheiten und Screen-Display-Optionen.
- **Laden Sie die ursprünglichen Einstellungen**(Seite [18\)](#page-23-0) Laden Sie die ursprünglichen Werkseinstellungen zurück, wenn Sie das System wieder auf die Werkseinstellungen zurücksetzen möchten. Sie werden aufgefordert, Ihre Auswahl im nächsten Bildschirm zu bestätigen oder zu stornieren.
- **Klar Heater System** Hinweis: Nur mit einer CHS-Installation.
- **Klar Heizung Wäschetrockner** Hinweis: Nur mit einer CHS-Installation.
- **InLine Hot Water-System** (Seite [19\)](#page-24-0) Passen Sie Ihre Wasserheizung Präferenzen für einzelne Heizgeräte oder erstellen Durchlauferhitzer Zonen, mehrere Heizelemente zusammen einzustellen.

*[MENÜ](#page-0-0) ►[Einstellungen Icon](#page-12-0) (p. [7\)](#page-12-0) / Haupteinstellungen*

# <span id="page-13-0"></span>Haupteinstellungen

**INFO: Select an option to adjust** 

1. Wifi settings  $|?|$ 2. Time & date  $\overline{\textbf{Q}}$ 3. Tariff settings 4. Country select  $\mathbf{E}$ 5. Screen options  $\circlearrowright$ 6. Frost & Fireguard

Richten Sie Ihr Bedienfeld Einstellungen, indem Sie eine der angezeigten Optionen, oder klicken Sie auf den Zurück-Pfeil-Taste, um zum vorherigen Menü zu gelangen.

### Optionen:

- **Wifi-Einstellungen**(Seite [9\)](#page-14-0) Ändern Sie Ihre Wifi-Einstellungen, um die Systemsteuerung zu ermöglichen, auf dem Internet für Software-Updates zu verbinden oder auf das Control Panel über Ihr Smartphone.
- **Zeit und Datum**(Seite [10\)](#page-15-0)

Die Zeit und das Datum für das Bedienfeld, um genau zu regulieren Ihren Heizungssystem und bieten Ihnen aktuelle Leistungs- und Kostendaten benötigt wird.

- **Tarifeinstellungen**(Seite [11\)](#page-16-0) Geben Sie Ihren Tarif, genaue Kosten- und Performance-Daten für Ihr System zu erhalten.
- **Land wählen** (Seit[e12\)](#page-17-0)

Wählen Sie Ihr Land, um das Datum, die Uhrzeit und Messeinstellungen automatisch festgelegt. Dies ist erforderlich, um zu berechnen und Ihre Kostenziele anzuzeigen

**Bildschirmoptionen**(Seite [13\)](#page-18-0)

Bearbeiten Sie die Statusmeldungen erscheinen auf der Hauptstatusbildschirm oder ändern Sie die Control Panel-Bildschirm Helligkeit und Touch-Screen-Einstellungen.

**Frost & Fireguard**

Hinweis: Nur mit einer CHS-Installation.

# <span id="page-14-0"></span>Wifi-Einstellungen

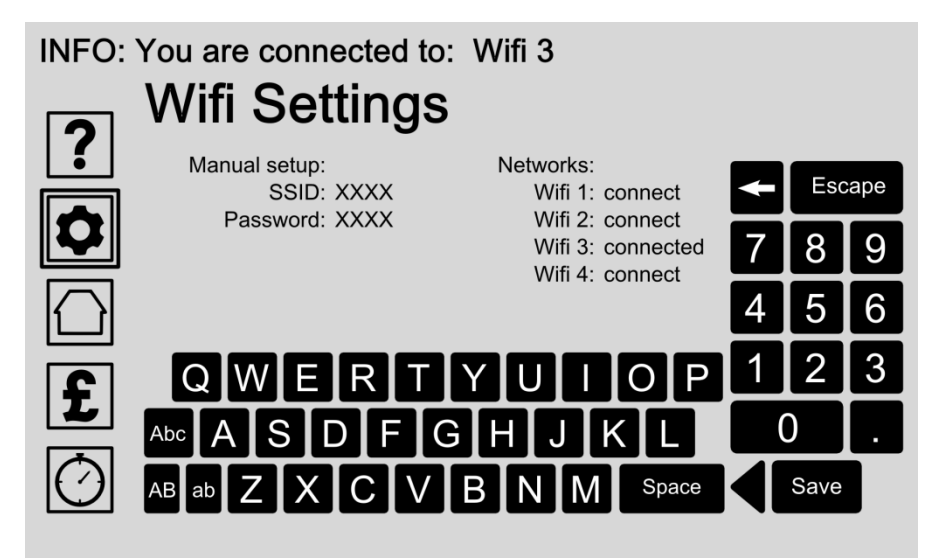

Ändern Sie Ihre Wifi-Einstellungen auf das Control Panel zu ermöglichen, auf dem Internet für Software-Updates zu verbinden. Ein Smartphone kann auch als Wifi Hotspot funktionieren. Verbindung zum Internet können Sie auch das Control Panel über Ihr Smartphone zugreifen.

Benutzen Sie die Tastenfelder eintippen Sie die Einstellungen und drücken Sie auf die Schaltfläche Speichern, um Ihre Einstellungen zu speichern.

Die INFO-Nachricht an der Spitze zeigt den aktuellen Status Wifi.

### Optionen:

#### **Manuelle Einrichtung**

Geben Sie Ihren Netzwerknamen oder SSID (Service Set Identifier) und das Passwort zu Ihrem WLAN-Netzwerk an die Zentrale hinzuzufügen. Benutzen Sie die Tastenfelder eintippen Sie die Einstellungen und drücken Sie auf die Schaltfläche Speichern, um Ihre Einstellungen zu speichern.

 **Eine Verbindung mit einem verfügbaren Netzwerk** Wählen Sie aus der Liste der verfügbaren Netzwerke und berühren Sie einmal, um eine Verbindung oder deaktivieren, indem Sie die Option Bildschirm erneut. *[MENÜ](#page-0-0) ►[Einstellungen Icon](#page-12-0) (p. [7\)](#page-12-0) / [Haupteinstellungen](#page-13-0) (p[.8\)](#page-13-0) / Time & Date*

# <span id="page-15-0"></span>Zeit & Datum

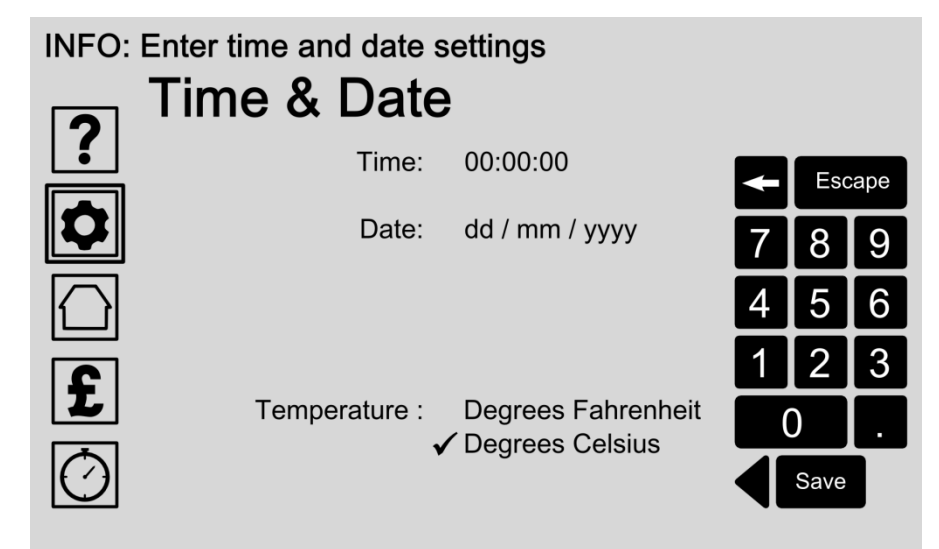

Die Zeit und das Datum für das Bedienfeld, um genau zu regeln Ihre Wasser-Heizung-System und bieten Ihnen aktuelle Leistungs- und Kostendaten benötigt wird.

Einmal eingestellt, sollten Sie nicht brauchen, um die Uhrzeit und das Datum erneut einstellen, wenn das Control Panel ist mit dem Internet verbunden. Uhrzeit und Datum Updates werden dann automatisch sein.

Alternativ können Sie die "Country Select (Seit[e12\)](#page-17-0) "Option, um die richtige Uhrzeit, Datum, Währung und Temperatureinheiten automatisch eingestellt.

### Optionen:

#### **Geben Sie Zeit**

Geben Sie die aktuelle Uhrzeit ein, indem Sie zuerst, dass die Fläche auf der Schirm Zeitformat Stunden: Minuten: Sekunden

Benutzen Sie die Tastenfelder eintippen Sie die Einstellungen und drücken Sie auf die Schaltfläche Speichern, um Ihre Einstellungen zu speichern.

#### **Datum eingeben**

Geben Sie das aktuelle Datum ein, indem Sie diesen Bereich auf der Schirm Datumsformat ist Tag / Monat / Jahr.

Benutzen Sie die Tastenfelder eintippen Sie die Einstellungen und drücken Sie auf die Schaltfläche Speichern, um Ihre Einstellungen zu speichern.

#### **Temperatureinheiten manuell ändern**

Temperatureinheiten werden automatisch mit Hilfe des Country Select ausgewählt (Seite [12\)](#page-17-0) Option. Ihre bevorzugte Temperatureinheiten manuell ändern durch Antippen des Displays:

- Wählen Sie Grad Fahrenheit oder; - Wählen Grad Celsius.

Drücken Sie die Schaltfläche Speichern, um Ihre Einstellungen zu speichern.

# <span id="page-16-0"></span>Tarif Einstellungen

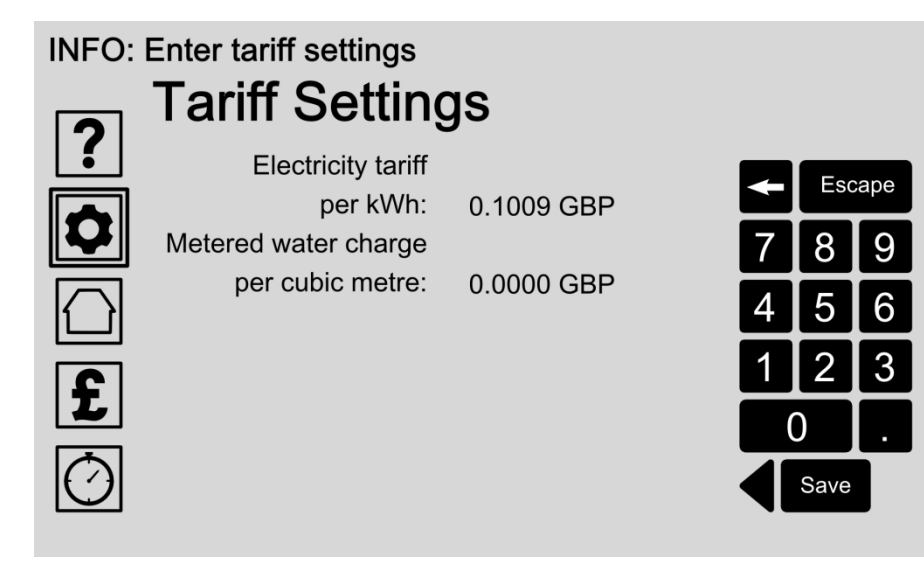

Geben Sie einfach Ihre Strom- und dosierte Wasserladung Tarif erlaubt eine genaue Kosten- und Leistungsdaten Feedback für Ihr System.

Ihre Tarifeinstellungen können auf Ihrem Versorgungsunternehmen Rechnung, oder kontaktieren Sie Ihren Dienstanbieter gefunden werden.

Bitte denken Sie daran, um Ihren Tarif auf dem Bedienfeld, ob und wann Sie Ihre Tarifänderungen zu ändern.

### Optionen:

#### **Geben Sie Ihren Strompreis**

Geben Sie Ihren Strompreis pro kWh, indem Sie zunächst diesen Bereich auf dem Bildschirm. Benutzen Sie die Tastenfelder eintippen Sie die Einstellungen und drücken Sie auf die Schaltfläche Speichern, um Ihre Einstellungen zu speichern.

#### **Geben Sie Ihre Wasserladung Zoll**

Geben Sie Ihre dosierte Wasserladung Tarif pro Kubikmeter kaltes Wasser, indem Sie zunächst diesen Bereich auf dem Bildschirm. Benutzen Sie die Tastenfelder eintippen Sie die Einstellungen und drücken Sie auf die Schaltfläche Speichern, um Ihre Einstellungen zu speichern.

Tipp: 15p eingegeben als 0,1500 GBP20p als 0,2000 GBP eingetragen

# <span id="page-17-0"></span>Land Wählen

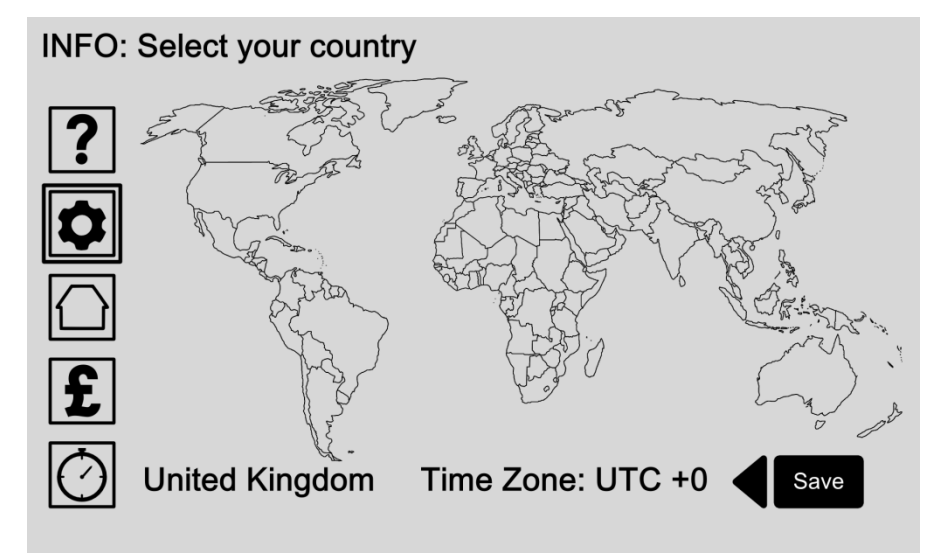

Setzen Sie Ihre Lage ermöglicht das Control Panel automatisch die richtige Uhrzeit, Datum, Währung und Maßeinheiten-Einstellungen. Diese werden benötigt, um anzuzeigen und berechnen Sie Ihre Kostenleistungsziele und die Systemtemperatur genauer.

Alternativ können Sie die Temperatureinheiten manuell über die Zeit und Datum-Bildschirm auf Seite ändern [10.](#page-15-0)

### Optionen:

#### **Wähle dein Land**

Berühren Sie den Bildschirm, um Ihr Land auszuwählen. Wenn Ihr Land ist einer, wo die CHS oder ILHWS steht die Uhrzeit, Datum, Währung und Maßeinheiten werden automatisch eingestellt. Drücken Sie die Schaltfläche Speichern, um die Eingabe zu speichern.

#### **Stellen Sie die Zeitzone**

Falls erforderlich die Zeitzone manuell durch Antippen über oder unter der Zeitzone Lesen. Drücken Sie die Schaltfläche Speichern, um die Eingabe zu speichern.

# <span id="page-18-0"></span>Bildschirmoptionen

**INFO: Select an option to adjust** 

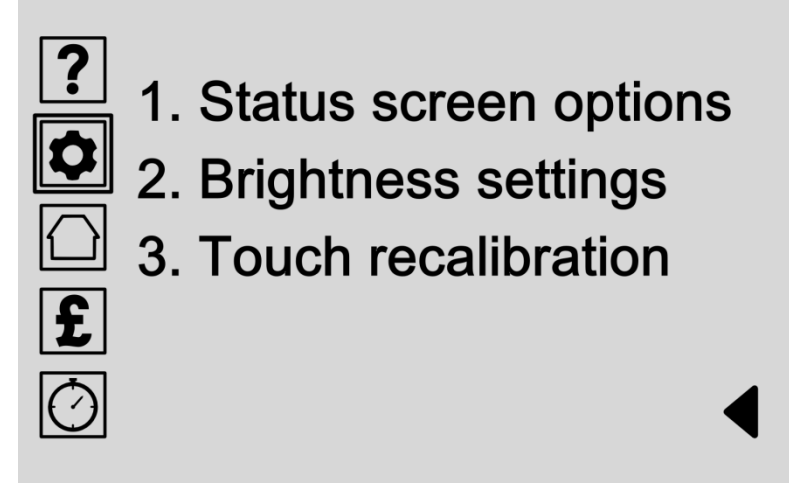

Bildschirm Optionen können Sie einstellen, wie das Control Panel sieht aus und passen Sie die Touch-Screen-Einstellungen. Wählen Sie, welche Performance-Daten auf der Hauptstatusbildschirm durch Auswahl "Statusbildschirm-Optionen" wird angezeigt.

Ändern Sie die Bildschirmhelligkeit und Energiespareinstellungen, indem Sie "Helligkeitseinstellungen '.

'Touch Rekalibrierung "können Sie die Feineinstellung des Touch-Screen-Empfindlichkeitseinstellungen.

### Optionen:

- **Statusbildschirm Optionen**(Seite [14\)](#page-19-0) Wählen Sie, welche Performance-Daten auf der Hauptstatusbildschirm wird angezeigt.
- **Helligkeitseinstellungen**(Seite [16\)](#page-21-0) Ändern Sie den Bildschirm und LED-Helligkeit, oder stellen Sie das, wie lange der Bildschirm bleibt vor dem Umschalten in den Energiesparmodus.
- **Touch-Rekalibrierung**(Seite [17\)](#page-22-0) 'Touch Rekalibrierung "passt die Systemsteuerung Empfindlichkeitseinstellungen. Wählen Sie diese Option, um die Neukalibrierung Prozess, in dem Sie aufgefordert, einen weißen Punkt in der oberen linken, rechten unteren und Mitte des Bildschirms, um den Bildschirm automatisch zu kalibrieren berühren starten.

*[MENÜ](#page-0-0) ►[Einstellungen Icon](#page-12-0) (p. [7\)](#page-12-0) / [Haupteinstellungen](#page-13-0) (p[.8\)](#page-13-0) / [Bildschirmoptionen](#page-18-0) (p[.13\)](#page-18-0) / Statusbildschirm Optionen*

# <span id="page-19-0"></span>Statusbildschirm Optionen: Wählen Sie einen System-

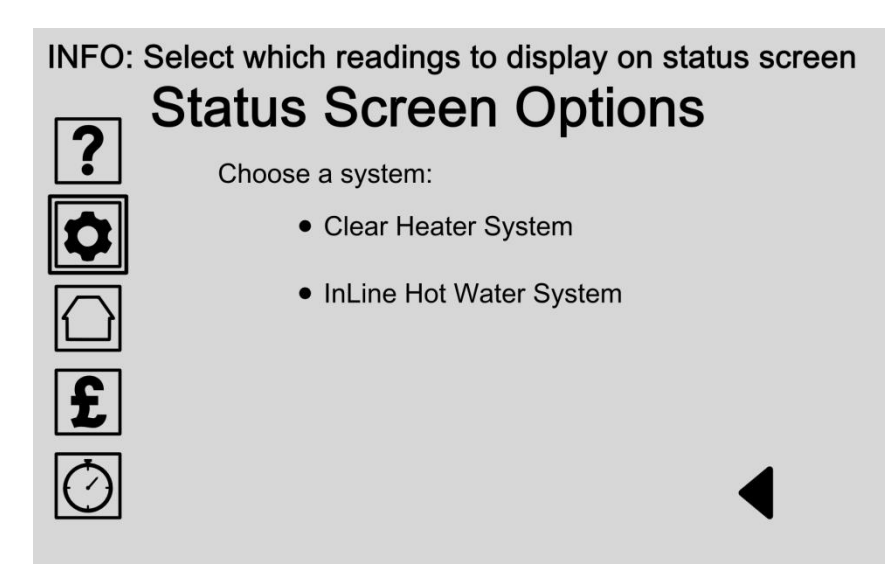

Sie können wählen, welche Performance-Daten auf der Hauptstatusbildschirm wird angezeigt. Zuerst wählen Sie Ihren Heizungssystem aus der Liste. Wenn Sie nur ein Heizsystem nur verfügbar, wird eine Option aufgeführt.

Bitte besuchen Sie unsere Website für Produkt-Updates.

Optionen:

- **Wählen Klar Heater System** Wählen Sie diese Option, um die Spieldaten Messwerte anpassen, wenn Sie einen klaren Heater System-Installation haben.
- **Wählen InLine Hot Water-System** (Seite [15\)](#page-20-0) Wählen Sie diese Option, um die Spieldaten Messwerte für Ihre InLine Hot Water-System einzustellen.

**[MENÜ](#page-0-0)** [Einstellungen Icon](#page-12-0) (p. [7\)](#page-12-0) / [Haupteinstellungen](#page-13-0) (p[.8\)](#page-13-0) / [Bildschirmoptionen](#page-18-0) (p. 13) / [Statusbildschirm Optionen](#page-19-0) (p. 14) / *Inline-Hot Water-System*

# <span id="page-20-0"></span>Statusbildschirm Optionen: Wählen Sie Readings

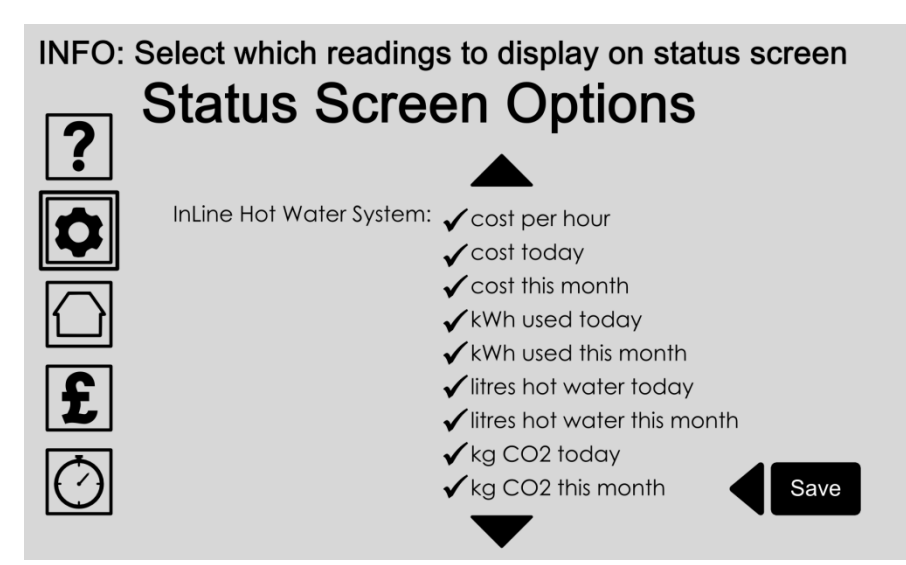

Sie können wählen, welche Leistungsdaten Messwerte werden auf dem Hauptstatusbildschirm durch Auswahl aus der Liste der Optionen.

Sobald Sie Ihre Wahl gewählt wird es ein Häkchen neben dem Element angezeigt werden und wird auf der Hauptstatusbildschirm angezeigt. Der Status-Bildschirm durch Drücken der "Home" Icon erreicht ist.

Optionen:

#### **Wählen Sie Ihre Messwerte**

Wählen Sie aus der Liste die Leistungsdaten Messwerte werden auf dem Hauptstatusbildschirm.

Tippen Sie einmal, um erneut zu wählen oder abzuwählen. Ausgewählte Artikel werden Sie ein Häkchen neben dem Element angezeigt werden soll.

Blättern Sie nach oben und unten in der Liste mit den Pfeilen.

Drücken Sie die Schaltfläche Speichern, um die Eingabe zu speichern.

*[MENÜ](#page-0-0) ►[Einstellungen Icon](#page-12-0) (p. [7\)](#page-12-0) / [Haupteinstellungen](#page-13-0) (p[.8\)](#page-13-0) [/Bildschirmoptionen](#page-18-0) (p[.13\)](#page-18-0) / Helligkeitseinstellungen*

Save

# <span id="page-21-0"></span>Helligkeitseinstellungen

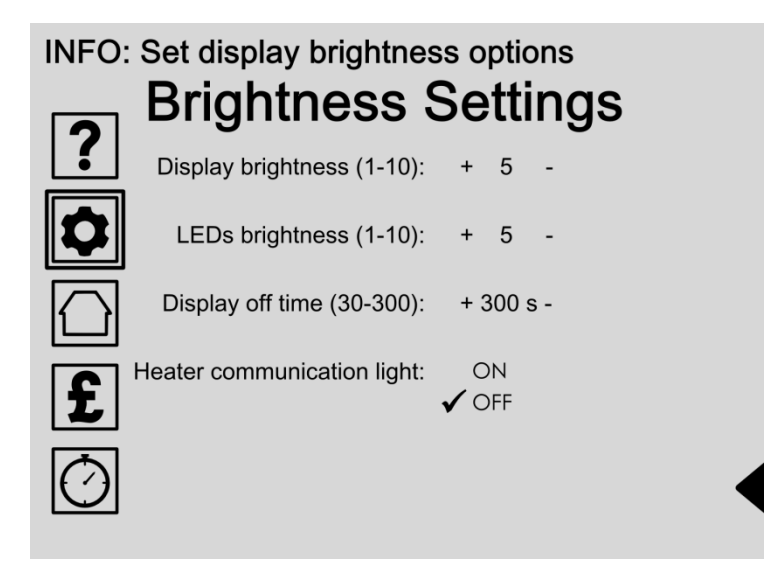

Die Helligkeit des Displays Option ist die Hintergrundbeleuchtung Helligkeit des Haupt LCD-Display.

Das Bedienfeld verfügt über drei blauen LEDs, die sich auf, wenn das Bedienfeld in den Energiesparmodus zu wechseln. Sleep-Modus ist die Energiesparfunktion des Bedienfeldes. Im Sleep-Modus dimmt der Hauptbildschirm bis schwarz. Sie können ändern, wie lange (in Sekunden) das Display vor dem Ausschalten in den Schlafmodus aktiv ist.

### Optionen:

#### **Edit-Display Helligkeit**

Berühren Sie die Plus- und Minuszeichen zu erhöhen oder verringern die Helligkeitseinstellung zwischen 1 und 10. Drücken Sie auf die Schaltfläche Speichern, um die Eingabe zu speichern.

#### **LED Bearbeiten Helligkeitsstufe**

Berühren Sie die Plus- und Minus-Symbole zu erhöhen oder verringern die LED-Helligkeitseinstellung zwischen 1 und 10.

Drücken Sie die Schaltfläche Speichern, um die Eingabe zu speichern.

#### **Change 'Anzeige aus Zeit Dauer**

Die "Display Aus-Zeit" Funktion schaltet das Display in den Energiesparmodus nach einer bestimmten Zeit.

Tippen Sie auf die Plus- und Minuszeichen zu erhöhen oder verringern die Anzeige off Zeiteinstellung zwischen 1 und 300 Sekunden (5 Minuten). Drücken Sie die Schaltfläche Speichern, um die Eingabe zu speichern.

 **Heizung Bearbeiten Kommunikationslichteinstellungen** Hinweis: Nur mit CHS-Installationen zur Verfügung.

*[MENÜ](#page-0-0) ►[Einstellungen Icon](#page-12-0) (p. [7\)](#page-12-0) / [Haupteinstellungen](#page-13-0) (p[.8\)](#page-13-0) / [Bildschirmoptionen](#page-18-0) (p[.13\)](#page-18-0) / Touch Rekalibrierung*

# <span id="page-22-0"></span>Rekalibrierung

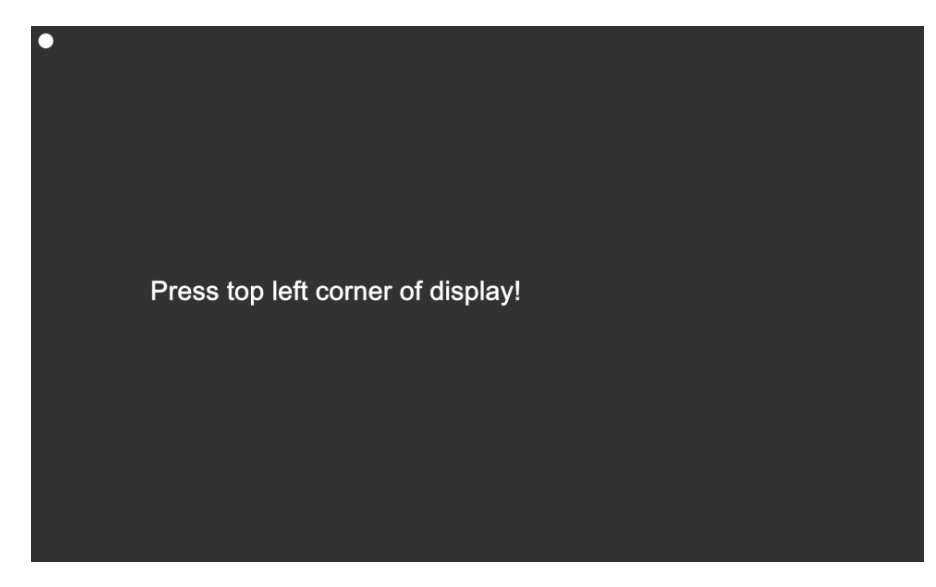

Touchscreen-Kalibrierung passt den Bedienfeldanzeige Empfindlichkeit eigene Berührungsdruck.

Wählen Sie diese Option aus dem Bildschirm Optionen-Menü (Seite [13\)](#page-18-0), Um die Neukalibrierung Prozess, in dem Sie aufgefordert, einen Punkt auf der oberen linken, rechten unteren und Mitte des Bildschirms berühren, um automatisch, um die Einstellungen anzupassen starten. Nach Fertigstellung wird der Bestätigungsbildschirm die Ergebnisse anzuzeigen.

### Optionen:

- **Drücken Sie linken oberen Ecke des Displays** Drücken Sie den Punkt an der oberen linken Ecke des Displays. Auf dem nächsten Bildschirm werden dann automatisch angezeigt.
- **Drücken der rechten unteren Ecke der Anzeige** Drücken Sie den Punkt in der unteren rechten Ecke des Displays. Auf dem nächsten Bildschirm werden dann automatisch angezeigt.
- **Drücken Sie Punkt auf dem Display** Drücken Sie den Punkt auf dem Display. Auf dem nächsten Bildschirm werden dann automatisch angezeigt.
- **Ergebnisse**

Der Bestätigungsbildschirm wird die Ergebnisse anzuzeigen.

*[MENÜ](#page-0-0) ►[Einstellungen Icon](#page-12-0) (p. [7\)](#page-12-0) / Laden ursprünglichen Einstellungen*

# <span id="page-23-0"></span>Laden Sie Originaleinstellungen

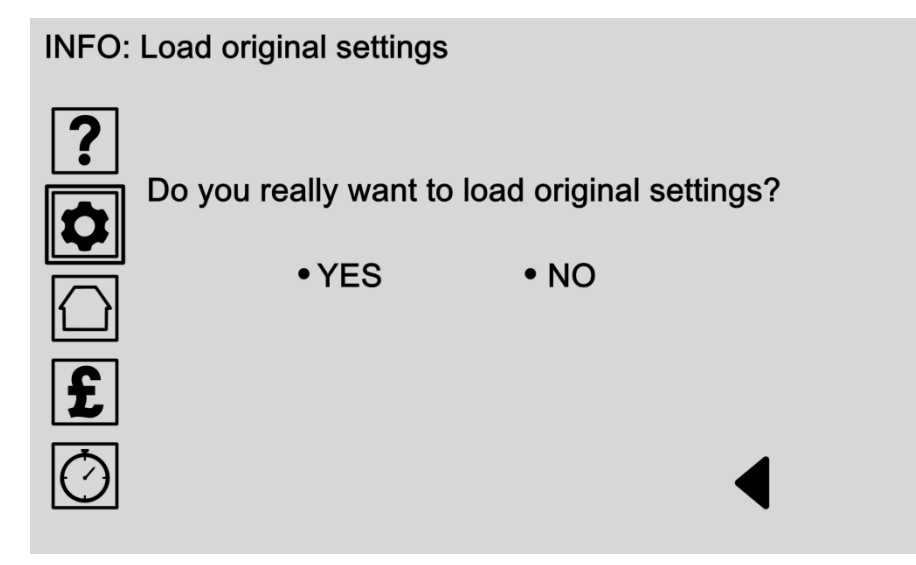

Legen Sie die Original-Einstellungen, wenn Sie das System wieder auf die Werkseinstellungen zurücksetzen möchten. Einmal zurückgesetzt, müssen Sie zur erneuten Eingabe alle Ihre Einstellungen und Präferenzen erneut.

### Optionen:

- **Wählen Sie JA** Wählen Sie JA, um die ursprünglichen Werkseinstellungen laden. **Achtung: Alle gespeicherten Einstellungen und Präferenzen werden gelöscht.**
- **Wählen Sie NEIN**

Wählen Sie NO, um diese Aktion abzubrechen und zum vorherigen Bildschirm zurück.

*[MENÜ](#page-0-0) ►[Einstellungen Icon](#page-12-0) (p. [7\)](#page-12-0) / Inline-Hot Water-System (ILHWS)*

# <span id="page-24-0"></span>InLine Hot Water-System-Einstellungen

#### INFO: Select an option to adjust

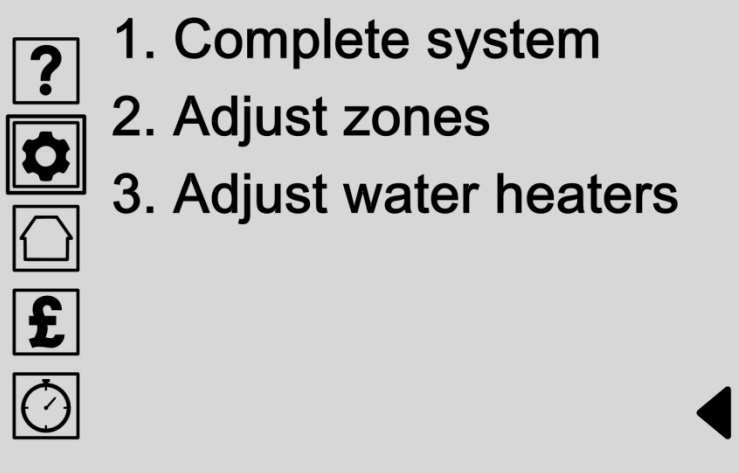

Greifen Sie auf alle Ihre InLine Hot Water-System-Einstellungen aus diesem Menü. Wählen Sie eine Option aus der Liste.

### Optionen:

 **Komplettsystem**(Seite [20\)](#page-25-0) Stellen Sie die Temperatur des gesamten Systems oder schalten Sie das System ein oder aus.

#### **Passen Zonen**(Seite [21\)](#page-26-0)

Eine Zone ist eine Gruppe von Wasser-Heizung-Einheiten mit den gleichen Einstellungen. Das macht es einfach, die Temperatur von mehreren Einheiten zusammen passen.

 **Stellen Sie Warmwasserbereiter** (Seite [26\)](#page-31-0) Wasser-Heizung-Einheiten kann so eingestellt werden einzeln betrieben werden.

# <span id="page-25-0"></span>Passen Komplettsystem

INFO: Adjust complete hot water system temperature

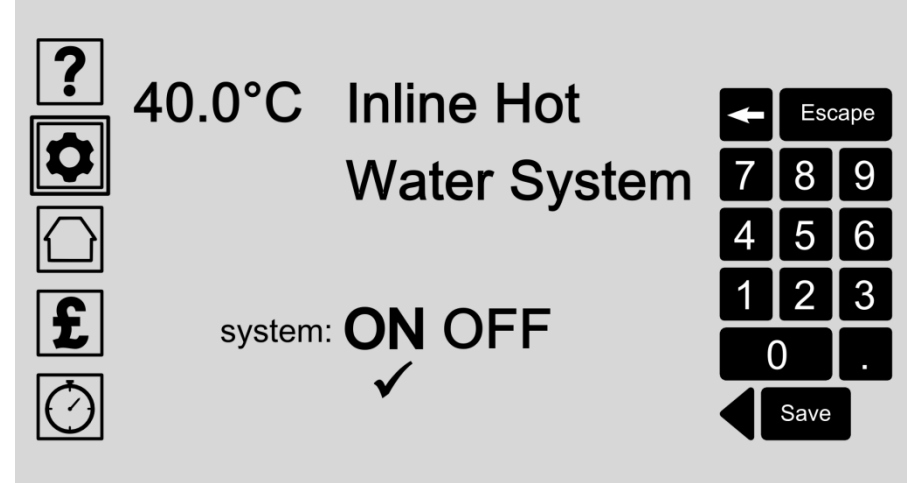

Der komplette Wasser-Heizung-System kann eine Temperatureinstellung für alle Warmwasserbereiter gegeben werden. Stellen Sie die Temperatur des gesamten Systems durch die Eingabe von Zahlen auf der Tastatur.

Sie können auch schalten Sie das System ein und aus. Lassen Sie das System auf, wenn Sie in der Systemsteuerung, um Ihre Wasserheizung für Sie optimieren möchten.

### Optionen:

- **Passen Sie komplette Systemtemperatur** Wählen Sie diese Option durch Berühren des Bildschirms und geben Sie die Details über das Tastenfeld. Drücken Sie die Schaltfläche Speichern, um die Eingabe zu speichern.
- **Schalten InLine Hot Water-System oder Aus** Wählen Sie ON oder OFF, um die komplette Wasser-Heizung-System ein- oder auszuschalten. Drücken Sie die Schaltfläche Speichern, um die Eingabe zu speichern.

# <span id="page-26-0"></span>Passen Zones

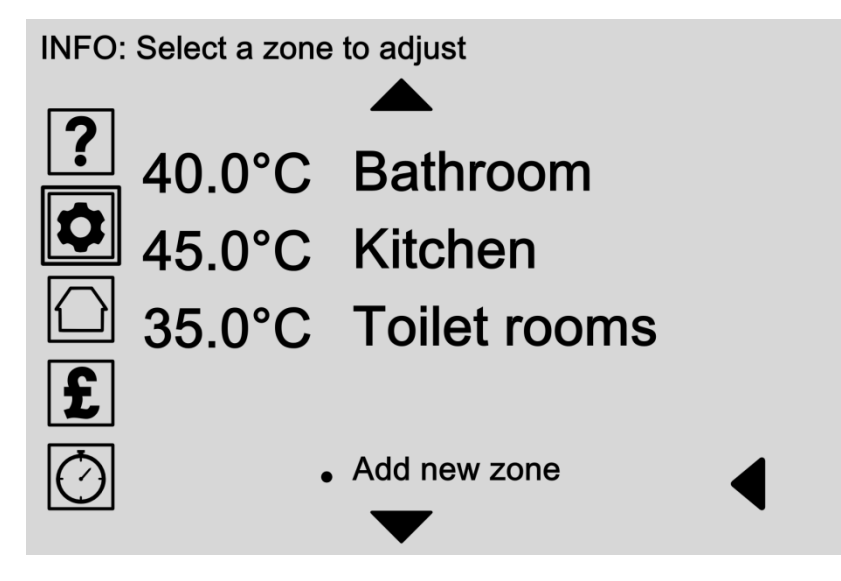

Eine Zone ist eine Gruppe von Wasser-Heizung-Einheiten gemeinsam mit den gleichen Einstellungen. Das macht es einfach, die Temperatur von mehreren Einheiten zusammen passen.

Zum Beispiel könnten Sie sich entscheiden, die Bad und Küche Warmwasserhähne an den gleichen Einstellungen zu erhitzen, sparen Sie Zeit bei Einstellarbeiten.

Blättern Sie durch die Liste, um eine bestehende Zone einzustellen oder drücken Sie auf "Hinzufügen neue Zone", um eine neue Zone zum System hinzuzufügen.

### Optionen:

- **Passen Sie eine vorhandene Zone**(Seit[e22\)](#page-27-0) Wählen Sie einen Zonennamen aus der Liste der bestehenden Zonen in der Lage sein:
	- Bearbeiten der Zonenname und Temperatur (Seit[e22\)](#page-27-0)
	- Zuweisen Durchlauferhitzer-Einheiten der Zone (Seite [24\)](#page-29-0)
	- Die Zone aus dem System löschen (Seit[e25\)](#page-30-0)

Verwenden Sie die Bildlaufpfeile, um nach oben und unten der Liste zu verschieben, oder wählen Sie den Zurück-Pfeil, um einen Bildschirm zurück gehen.

**Fügen Sie neue Zone** (Seit[e23\)](#page-28-0)

Wählen Sie diese Option, um eine neue Zone auf dem System manuell hinzufügen.

*[MENÜ](#page-0-0) ►[Einstellungen Icon](#page-12-0) (p. [7\)](#page-12-0) / [ILHWS](#page-24-0) (p[.19\)](#page-24-0) / [Passen Zonen](#page-26-0) (p[.21\)](#page-26-0) / Bearbeiten Zonennamen & Temperatur*

# <span id="page-27-0"></span>Zone bearbeiten Name & Temperatur

#### **INFO: Edit zone name and temperature**

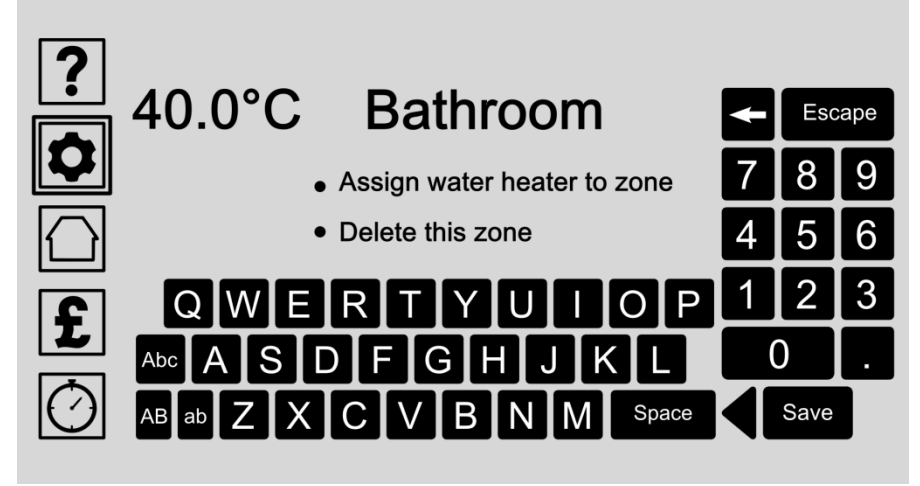

Geben Sie jeder Zone einen eindeutigen Namen und Wassertemperatur, indem Sie die Details mit der Tastatur.

Durchlauferhitzer Einheiten auch zu einer Zone zugeordnet werden, oder die Zone kann aus dem System gelöscht werden.

### Optionen:

 **Zonennamen ändern und Temperatur** Berühren Sie den Bildschirm, und geben Sie den Namen und Temperaturangaben über die Tastatur ein.

Drücken Sie die Schaltfläche Speichern, um die Eingabe zu speichern.

- **Weisen Sie Wasser-Heizung zu Zone** (Seite [24\)](#page-29-0) Wasser-Heizung-Einheiten können zu einer Zone durch Auswahl dieser Option zugeordnet werden.
- **Löschen Sie diese Zone (**Seite [25\)](#page-30-0) Zonen können aus dem System durch Auswahl dieser Option gelöscht werden. Nur der Zone wird die einzelnen Durchlauferhitzer-Einheiten gelöscht werden und nicht. Sie werden aufgefordert, Ihre Auswahl im nächsten Bildschirm zu bestätigen.

# <span id="page-28-0"></span>In New Zone

#### INFO: Edit zone name and temperature

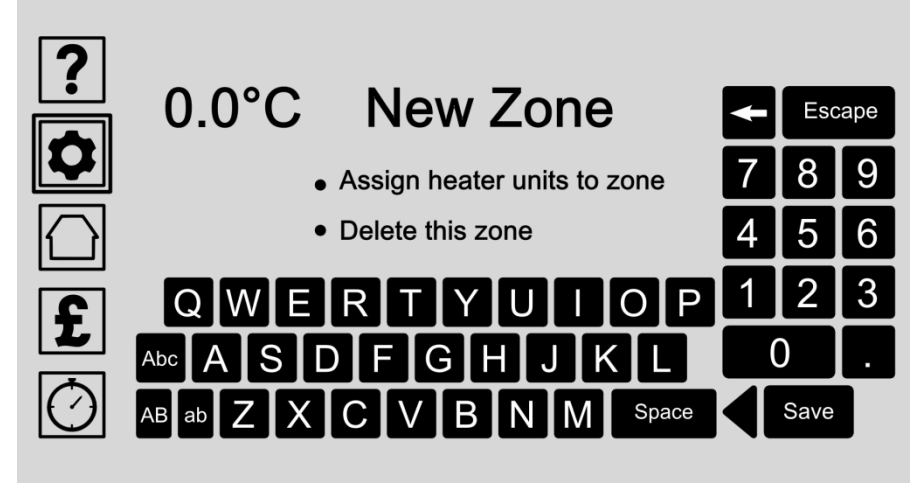

Geben Sie jeder Zone einen eindeutigen Namen und Wassertemperatur, indem Sie die Details mit der Tastatur.

Durchlauferhitzer Einheiten auch zu einer Zone zugeordnet werden, oder die Zone kann aus dem System gelöscht werden.

### Optionen:

 **Zonennamen ändern und die Wassertemperatur** Berühren Sie den Bildschirm, und geben Sie den Namen und Temperaturangaben über die Tastatur ein.

Drücken Sie die Schaltfläche Speichern, um die Eingabe zu speichern.

- **Weisen Sie Heizeinheiten zu Zone**(Seite [24\)](#page-29-0) Wasser-Heizung-Einheiten können zu einer Zone durch Auswahl dieser Option zugeordnet werden.
- **Löschen Zone** (Seite [25\)](#page-30-0) Zonen können aus dem System durch Auswahl dieser Option gelöscht werden. Nur der Zone wird die einzelnen Durchlauferhitzer-Einheiten gelöscht werden und nicht. Sie werden aufgefordert, Ihre Auswahl im nächsten Bildschirm zu bestätigen.

[MENÜ](#page-0-0) ▶ [Einstellungen Icon](#page-12-0) (p. [7\)](#page-12-0) / [ILHWS](#page-24-0) (p. 19) / [Passen Zonen](#page-26-0) (p. 21) [/Zone ändern](#page-27-0) (p. 22) / Assign-Wasser-Heizung-Einheiten

# <span id="page-29-0"></span>Weisen Sie Durchlauferhitzer-Einheiten der Zone

**INFO: Assign water heater units to zone** 

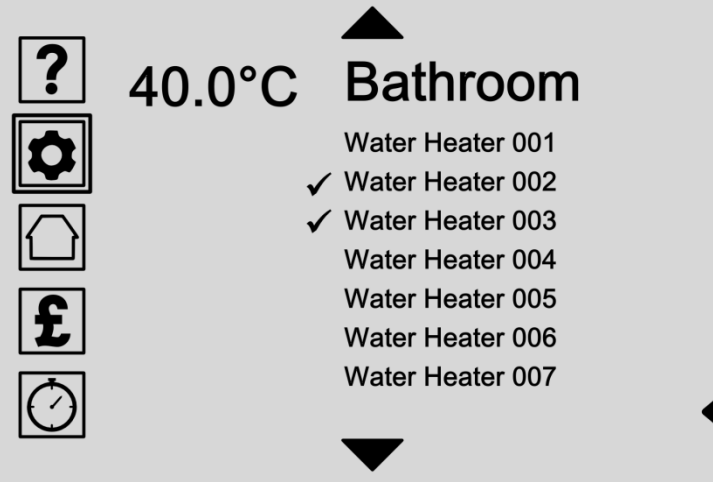

Wählen Sie, welche Wasser-Heizung-Einheiten sollten innerhalb dieser Zone indem Sie die Wasser-Heizung-Namen aus der Liste zu betreiben. Alle Warmwasserbereiter Einheiten einer Zone zugewiesen werden dann Einstellungen dieser Zone.

Zugeordnet Durchlauferhitzer-Einheiten wird ein Häkchen neben dem Namen angezeigt.

### Optionen:

 **Weisen Sie Durchlauferhitzer-Einheiten der Zone** Wählen Durchlauferhitzer-Einheiten aus der Liste der verfügbaren Einheiten, um sie der Zone hinzufügen. Sie können mehrere Durchlauferhitzer-Einheiten für jede Zone zu wählen.

Blättern Sie nach oben und unten in der Liste mit den Pfeilen.

Berühren Sie einen Durchlauferhitzer Namen einmal, um erneut zu wählen oder abzuwählen. Ausgewählte Durchlauferhitzer-Einheiten wird ein Häkchen neben dem Namen angezeigt.

[MENÜ](#page-0-0) ▶ [Einstellungen Icon](#page-12-0) (p. [7\)](#page-12-0) / [ILHWS](#page-24-0) (p. 19) / [Passen Zonen](#page-26-0) (p. 21) / Zone ändern (p. 22) / Löschen Zone

# <span id="page-30-0"></span>Zone löschen

INFO: Delete zone from the hot water system

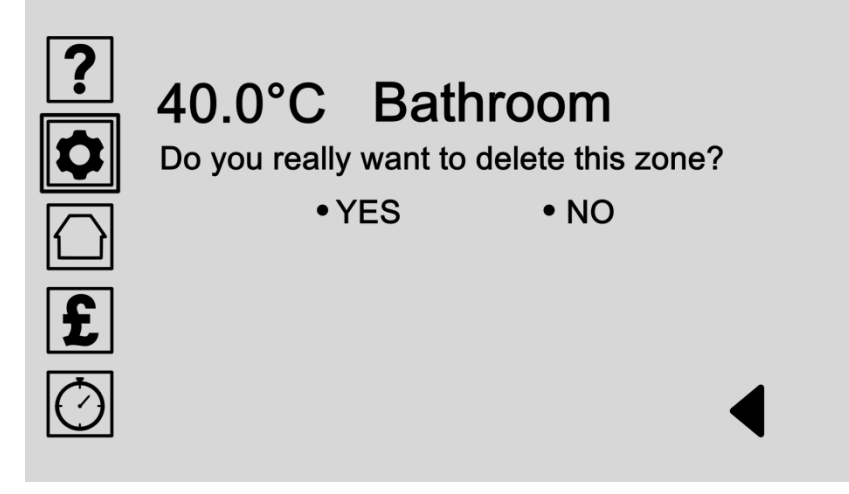

Zonen können aus dem System gelöscht werden. Nur der Zone wird die einzelnen Durchlauferhitzer-Einheiten gelöscht werden und nicht.

Bestätigen Sie Ihre Auswahl, indem Sie Ja oder Nein.

### Optionen:

 **Wählen Sie JA** Wählen Sie JA, um diese Zone aus dem System löschen.

**Achtung: Diese Aktion kann nicht rückgängig gemacht werden. Nur der Zone wird die einzelnen Durchlauferhitzer-Einheiten gelöscht werden und nicht.**

**Wählen Sie NEIN**

Wählen Sie NO, um diese Aktion abzubrechen und zum vorherigen Bildschirm zurück.

*[MENÜ](#page-0-0) ►[Einstellungen Icon](#page-12-0) (p. [7\)](#page-12-0) / [ILHWS](#page-24-0) (p[.19\)](#page-24-0) / Stellen Sie Warmwasserbereiter*

# <span id="page-31-0"></span>Adjust-Warmwasserbereiter

INFO: Select a water heater unit to adjust

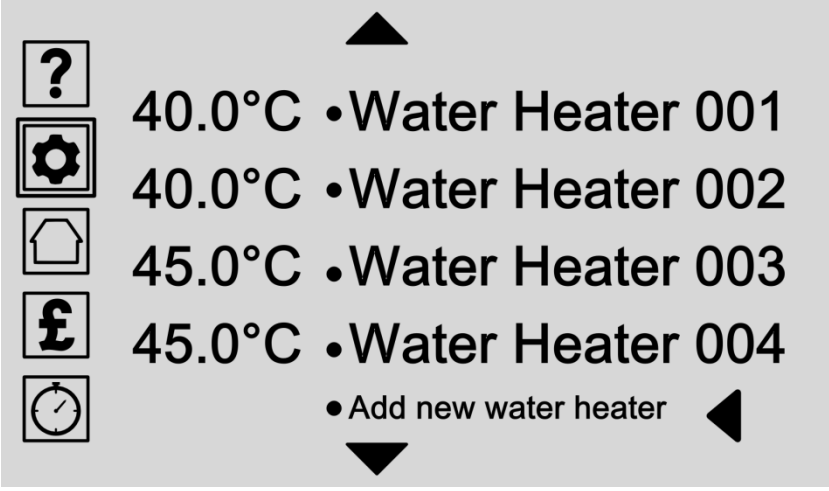

Wasser-Heizung-Einheiten kann so eingestellt werden einzeln oder in einer Zone arbeiten.

Passen Sie die einzelnen Einstellungen hier, um jedes Wasser-Heizung-Einheit einen einzigartigen Rahmen zu geben.

### Optionen:

- **Passen Sie eine vorhandene Wasser-Heizung-Einheit**  (Seite [30\)](#page-35-0) Wählen Sie eine Warmwasserbereiter Namen aus der Liste der vorhandenen Wasser-Heizung-Einheiten in der Lage sein:
	- Bearbeiten Sie den Namen und die Temperatur (Seit[e30\)](#page-35-0)
	- Die Wasser-Heizung-Einheit zuweisen zu einer Zone (Seite [24\)](#page-29-0)
	- Löschen Sie den Wasserkocher aus dem System (Seit[e31\)](#page-36-0)

Verwenden Sie die Bildlaufpfeile, um nach oben und unten der Liste zu verschieben, oder wählen Sie den Zurück-Pfeil, um einen Bildschirm zurück gehen.

 **Fügen Sie neue Wasser-Heizung** (Seite [27\)](#page-32-0) Wählen Sie diese Option, um eine neue Wasser-Heizung an das System manuell hinzufügen.

*[MENÜ](#page-0-0) ►[Einstellungen Icon](#page-12-0) (p. [7\)](#page-12-0) / [ILHWS](#page-24-0) (p[.19\)](#page-24-0) / [Stellen Sie Warmwasserbereiter](#page-31-0) (p[.26\)](#page-31-0) / Neue Wasser-Heizung*

# <span id="page-32-0"></span>In New-Warmwasserbereiter

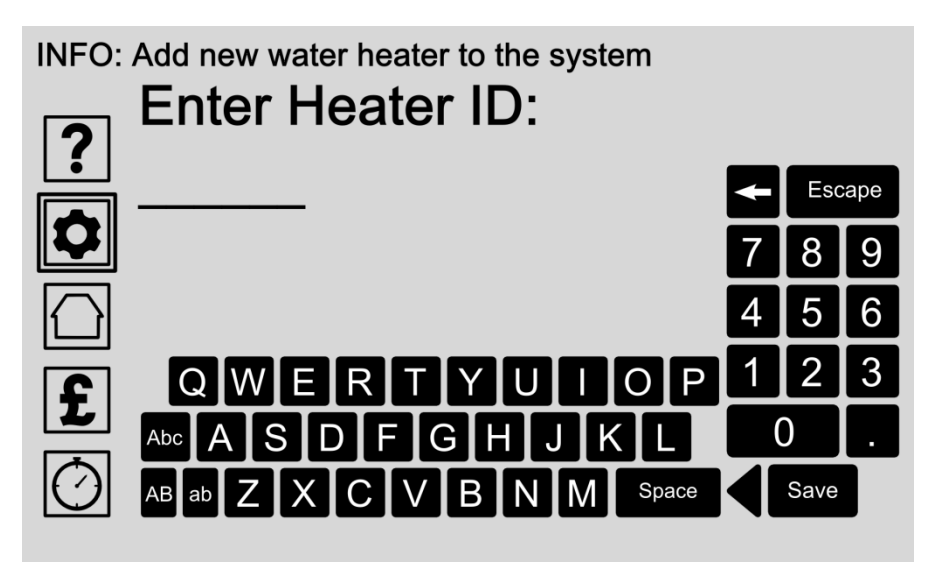

Jeder Durchlauferhitzer Gerät verfügt über eine eindeutige Identifikationsnummer auf der Unterseite der Basis. Schließen Sie Ihren neuen Heizungseinheit und geben Sie den Heizer-ID-Nummer hier, um es dem System automatisch hinzuzufügen.

### Optionen:

#### **Geben Sie Heizung ID**

Berühren Sie den Bildschirm und geben Sie die Wasser-Heizung-Identifikationsnummer über die Tastatur ein. Die ID-Nummer kann auf der Unterseite des Warmwasserbereiters Basis gefunden werden.

Drücken Sie die Schaltfläche Speichern, um die Eingabe zu speichern.

Warten Sie, bis der Systemsteuerung zu finden und in die neue Wasser-Heizung-Einheit auf dem nächsten Bildschirm:

**Anschluss an neue Heizgerät** (Seite [28\)](#page-33-0)

*[MENÜ](#page-0-0) ►[Einstellungen Icon](#page-12-0) (p. [7\)](#page-12-0) / [ILHWS](#page-24-0) (p[.19\)](#page-24-0) / [Stellen Sie Warmwasserbereiter](#page-31-0) (p[.26\)](#page-31-0) / Neue Wasser-Heizung: Warte*

## <span id="page-33-0"></span>In New Warmwasserbereiter: Waiting

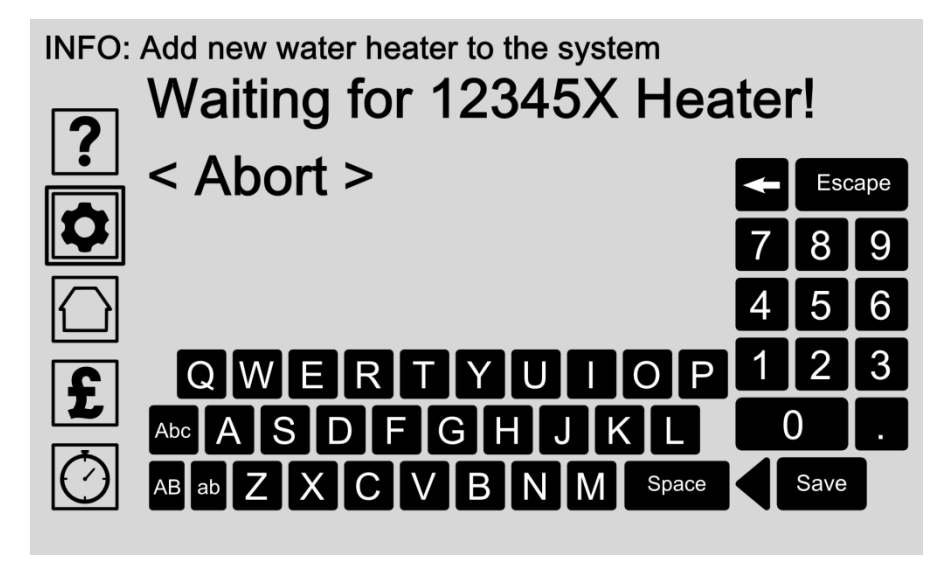

Jeder Durchlauferhitzer Gerät verfügt über eine eindeutige Identifikationsnummer auf der Unterseite der Basis. Sobald Sie diese Nummer auf dem vorherigen Bildschirm eingeben (Seite [27\)](#page-32-0), Versucht der Systemsteuerung, um die neue Wasser-Heizung-Einheit automatisch eine Verbindung.

### Optionen:

 **Warten Sie, bis die Verbindung mit neuen Wasser-Heizung-Einheit**

Nachdem die eindeutige ID-Nummer wird auf dem vorherigen Bildschirm eingegeben (Seit[e27\)](#page-32-0) Warten auf dem Bedienfeld, um auf die neue Wasser-Heizung-Einheit zu verbinden.

**Abbrechen**

Brechen Sie den Vorgang ab, indem Sie die Option abbrechen.

*[MENÜ](#page-0-0) ►[Einstellungen Icon](#page-12-0) (p. [7\)](#page-12-0) / [ILHWS](#page-24-0) (p[.19\)](#page-24-0) / [Stellen Sie Warmwasserbereiter](#page-31-0) (p[.26\)](#page-31-0) / Neue Wasser-Heizung: Bestätigung*

# <span id="page-34-0"></span>In New Water Heater: Bestätigung

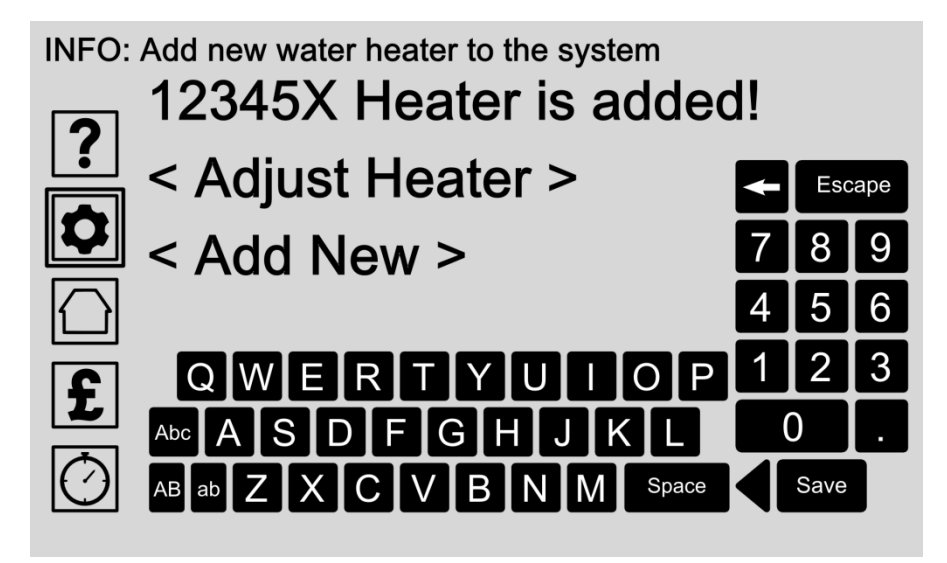

Jeder Durchlauferhitzer Gerät verfügt über eine eindeutige Identifikationsnummer auf der Unterseite der Basis. Sobald Sie diese Nummer auf dem vorherigen Bildschirm eingeben, versucht der Systemsteuerung, um die neue Wasser-Heizung-Einheit automatisch eine Verbindung. Die Ergebnisse werden auf diesem Bildschirm dargestellt.

Bei Erfolg kann man seinen individuellen Einstellungen oder wiederholen Sie den Vorgang, um eine zusätzliche Wasser-Heizung-Einheit hinzuzufügen.

### Optionen:

**Passen Heater**(Seit[e26\)](#page-31-0)

Wenn ein Wasser-Heizung Gerät erfolgreich mit dem Bedienfeld hinzugefügt können Sie seine individuellen Einstellungen anpassen, um in der Lage, seinen Namen und Temperatur der Heizungseinheit aus dem System zu ändern, das Wasser-Heizung-Einheit zuweisen, um eine Zone, oder zu löschen.

 **Neue hinzufügen** (Seite [27\)](#page-32-0) Wählen Sie diese Option, um den Vorgang zu wiederholen, und fügen Sie eine zusätzliche Wasser-Heizung-Einheit.

*[MENÜ](#page-0-0) ►[Einstellungen Icon](#page-12-0) (p. [7\)](#page-12-0) / [ILHWS](#page-24-0) (p[.19\)](#page-24-0) / [Stellen Sie Warmwasserbereiter](#page-31-0) (p[.26\)](#page-31-0) / Bearbeiten Durchlauferhitzer Namen & Temperatur*

### <span id="page-35-0"></span>Bearbeiten Wasserbereiter Name & Temperatur

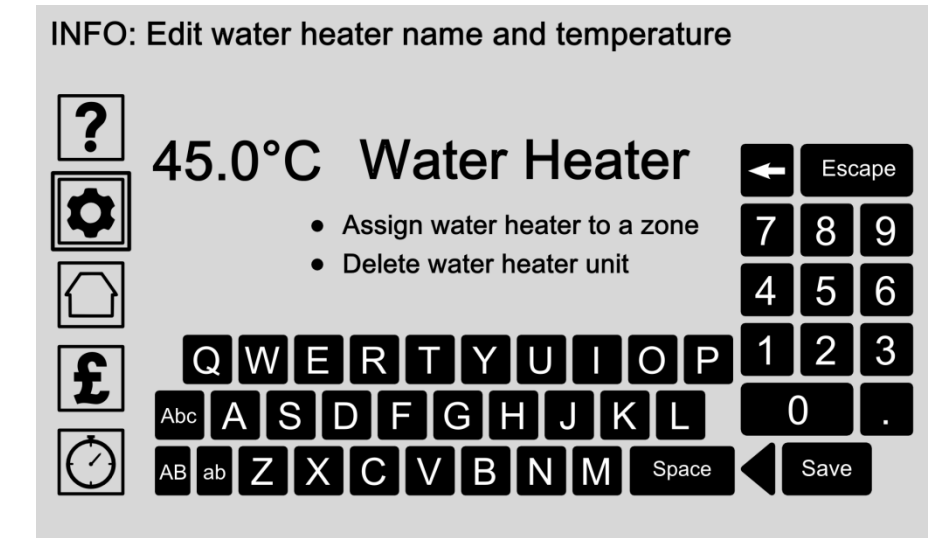

Geben Sie jedem Wasser-Heizung-Einheit einen eindeutigen Namen und Temperatur indem Sie die Daten mit der Tastatur.

Wasser-Heizung-Einheiten können einer Zone zugewiesen oder aus dem System gelöscht werden.

### Optionen:

 **Bearbeiten Durchlauferhitzer Namen und Temperatur** Berühren Sie den Bildschirm, und geben Sie den Namen und Temperaturangaben über die Tastatur ein.

Drücken Sie die Schaltfläche Speichern, um die Eingabe zu speichern.

- **Weisen Sie Wasser-Heizung zu einer Zone** (Seite [24\)](#page-29-0) Der Warmwasserbereiter Gerät kann zu einer Zone durch Auswahl dieser Option zugeordnet werden.
- **Löschen Durchlauferhitzer-Einheit** (Seit[e31\)](#page-36-0) Wasser-Heizung-Einheiten können aus dem System durch Auswahl dieser Option gelöscht werden. Sie werden aufgefordert, Ihre Auswahl im nächsten Bildschirm zu bestätigen. Wasser-Heizung-Einheiten können jederzeit wieder aufgenommen werden, nachdem Sie ihn löschen.

**[MENÜ](#page-0-0)** [Einstellungen Icon](#page-12-0) (p. [7\)](#page-12-0) / [ILHWS](#page-24-0) (p. 19) / [Stellen Sie Warmwasserbereiter](#page-31-0) (p. 26) / [Bearbeiten Durchlauferhitzer](#page-35-0) (p. 30) / *Löschen von Warmwasserbereiter*

# <span id="page-36-0"></span>Löschen Wasserbereiter Einheit

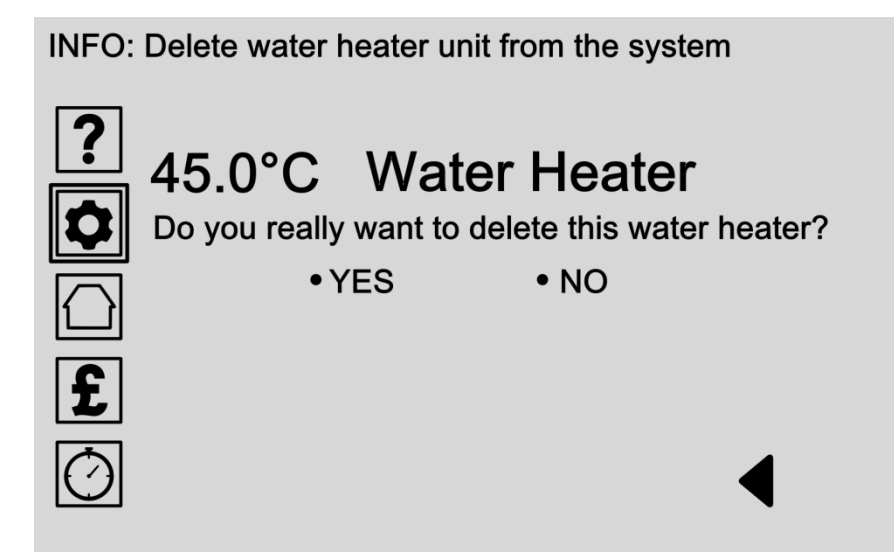

Wasser-Heizung-Einheiten können aus dem System gelöscht werden. Bestätigen Sie Ihre Auswahl auf diesem Bildschirm, indem Sie JA oder NEIN.

Wenn Sie einen Fehler machen, ein Wasserkocher Gerät kann immer wieder durch Wahl der Option "fügen Sie neue Wasser-Heizung" auf Seite hinzugefügt werden [26.](#page-31-0)

### Optionen:

#### **Wählen Sie JA**

Wählen Sie JA, um dieses Wasser-Heizung-Einheit aus dem System löschen. Achtung: Diese Aktion kann nicht rückgängig gemacht werden. Nur dieses Wasser-Heizung-Einheit werden gelöscht, aber es kann wieder aufgenommen werden, wenn Sie einen Fehler machen.

#### **Wählen Sie NEIN**

Wählen Sie NO, um diese Aktion abzubrechen und zum vorherigen Bildschirm zurück.

*[MENÜ](#page-0-0) ► Status (Home) Icon* 

# <span id="page-37-0"></span>Abschnitt 3: Statusbildschirm

Wählen Sie den Status (Home) Icon auf Ihrem Bedienfeld-Display dann zur Umdrehungsseite [33.](#page-38-0)

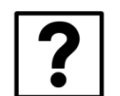

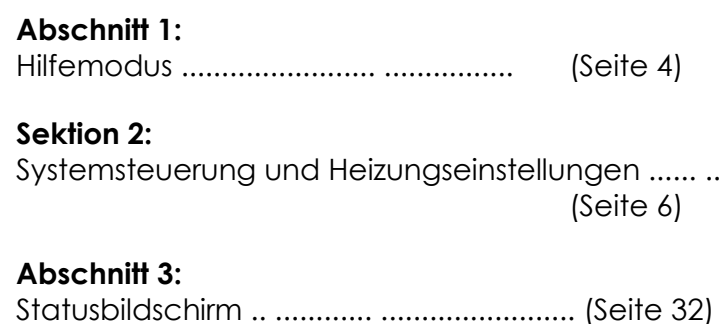

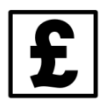

#### **Abschnitt 4:**

[Kosten und Energie-Einstellungen .........................](#page-40-0) [\(Seite 35\)](#page-40-0)

#### Abschnitt 5:

Timer-Einstellungen (nur bei CHS verfügbar)

#### *[MENÜ](#page-0-0)* **► Status (Home) Icon**

# <span id="page-38-0"></span>Statusbildschirm - Zusammenfassung

**STATUS: Clear Heater System ON and fully working** 

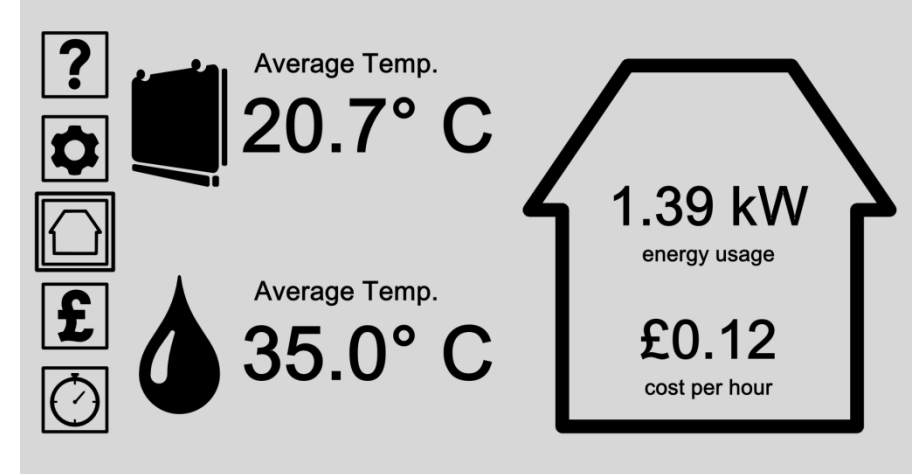

Der Status-Bildschirm zeigt eine Zusammenfassung Ihrer Heizungssysteme alles an einem Ort. Die Clear Heater System (falls installiert) wird durch ein Heizgerät Symbol angezeigt. Der Inline-Hot Water-System (falls installiert) wird mit einem Wassertropfen-Symbol angezeigt.

Verwenden Sie die Menütasten auf der linken Seite, um alle deine Einstellungen zuzugreifen. Drücken Sie auf das Symbol Status (Start) zu jeder Zeit bringt Sie zurück auf die Statusanzeige.

Sie können wählen, welche Statuswerte werden hier durch Drücken der 'Systemsteuerung und Heizungseinstellungen' Icon wählen Sie dann Haupteinstellungen / Screen Options / Statusbildschirm Optionen (Siehe Seite angezeigt [13\)](#page-18-0).

### Optionen:

- Wählen Sie eine Menüoption auf der linken Liste, um alle Einstellungen, Präferenzen und Hilfe-Optionen zuzugreifen.
- **Wählen Sie das CHS Heizgerät icon** Wählen Sie das Heizgerät icon CHS, um weitere Statusinformationen zu Ihrem Klar Heater System zuzugreifen (falls installiert).
- **Wählen Sie die Wassertropfen-Symbol** (Seite [34\)](#page-39-0) Wählen Sie die Wasser-Tropfen-Symbol, um weitere Statusinformationen zu Ihrem InLine Hot Water-System zuzugreifen (falls installiert).

# <span id="page-39-0"></span>Statusbildschirm - InLine Hot Water-System

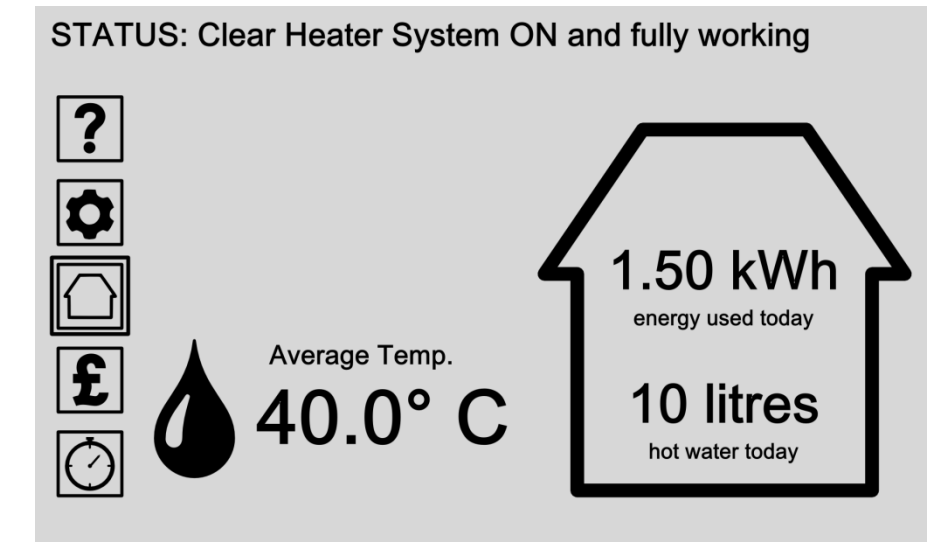

Der Status-Bildschirm zeigt eine Zusammenfassung Ihrer Heizungssystem alles an einem Ort. Eine klare Heater System (falls installiert) wird durch ein Heizgerät Symbol angezeigt. Eine Inline-Hot Water-System (falls installiert) wird mit einem Wassertropfen-Symbol angezeigt.

Verwenden Sie die Menütasten auf der linken Seite, um alle deine Einstellungen zuzugreifen. Drücken Sie auf das Symbol Status (Start) zu jeder Zeit bringt Sie zurück auf die Statusanzeige.

Sie können wählen, welche Statuswerte werden hier durch Drücken der 'Systemsteuerung und Heizungseinstellungen' Icon wählen Sie dann Haupteinstellungen / Screen Options / Statusbildschirm Optionen (Siehe Seite angezeigt [13\)](#page-18-0).

### Optionen:

- Wählen Sie eine Menüoption auf der linken Liste, um alle Einstellungen, Präferenzen und Hilfe-Optionen zuzugreifen.
- **Wählen Sie das CHS Heizgerät icon** Wählen Sie das Heizgerät icon CHS, um weitere Statusinformationen zu Ihrem Klar Heater System zuzugreifen (falls installiert).
- **Wählen Sie die Wassertropfen-Symbol** (Seite [34\)](#page-39-0) Wählen Sie die Wasser-Tropfen-Symbol, um weitere Statusinformationen zu Ihrem InLine Hot Water-System zuzugreifen (falls installiert).

# <span id="page-40-0"></span>Abschnitt 4: Kosten und Energie-Einstellungen

Wählen Sie die Kosten und Energie-Einstellungen (Pound) Icon auf Ihrem Bedienfeld-Display dann zur Umdrehungsseite [36.](#page-41-0)

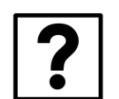

Abschnitt 1: [Hilfemodus](#page-9-0) ........................ ................ (Seite [4\)](#page-9-0) **Sektion 2:**  [Systemsteuerung und Heizungseinstellungen ...... ..](#page-11-0) [\(Seite 6\)](#page-11-0) Abschnitt 3: [Statusbildschirm .. ............ ........................](#page-37-0) (Seite [32\)](#page-37-0)

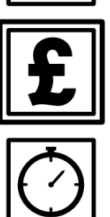

### **Abschnitt 4:**

[Kosten und Energie-Einstellungen .........................](#page-40-0) [\(Seite 35\)](#page-40-0)

#### **Abschnitt 5:**

Timer-Einstellungen (nur bei CHS verfügbar)

*[MENÜ](#page-0-0) ► Kosten und Energie-Einstellungen (Pound) Icon*

# <span id="page-41-0"></span>Kosten und Energie-Einstellungen

INFO: Select a system to adjust cost & energy targets

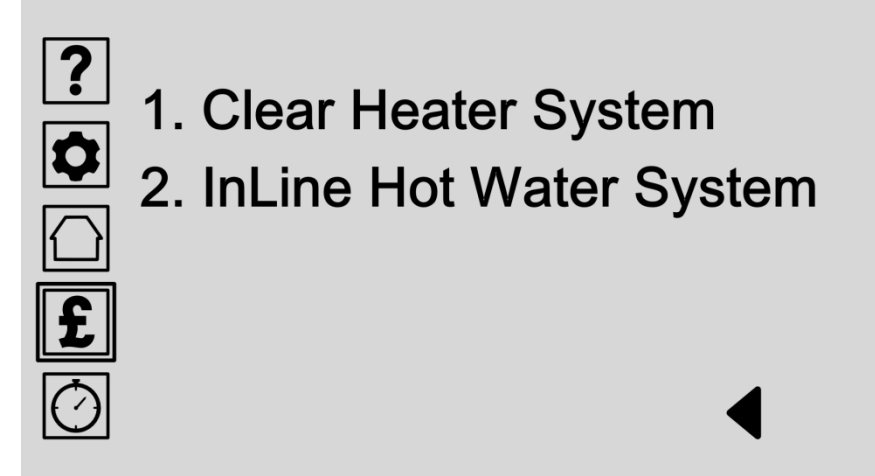

Sie können Ihr eigenes Budget und Energieziele festgelegt, um zu helfen, den Überblick über Kosten und Energieverbrauch. Wählen Sie Ihre Heizungssystem aus der Liste, um die Bearbeitung Ihrer Ziele zu starten.

Bitte besuchen Sie unsere Website für Produkt-Updates.

### Optionen:

- **Wählen Klar Heater System** Wählen Klar Heater System, wenn installiert, um die Bearbeitung Ihres Budgets und Energieziele für Zuhause Raumheizung zu starten.
- **Wählen InLine Hot Water-System** (Seite [37\)](#page-42-0) Wählen Sie InLine Hot Water-System, um die Bearbeitung Ihres Budgets und Energieziele für die Warmwasserbereitung zu starten.

*[MENÜ](#page-0-0) ►[Kosten und Energie-Einstellungen \(Pound\) Icon](#page-41-0) (p[.36\)](#page-41-0) / Stellen Sie InLine Hot Water-System*

# <span id="page-42-0"></span>Passen Kosten und Energie-Einstellungen

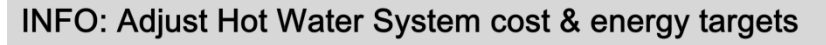

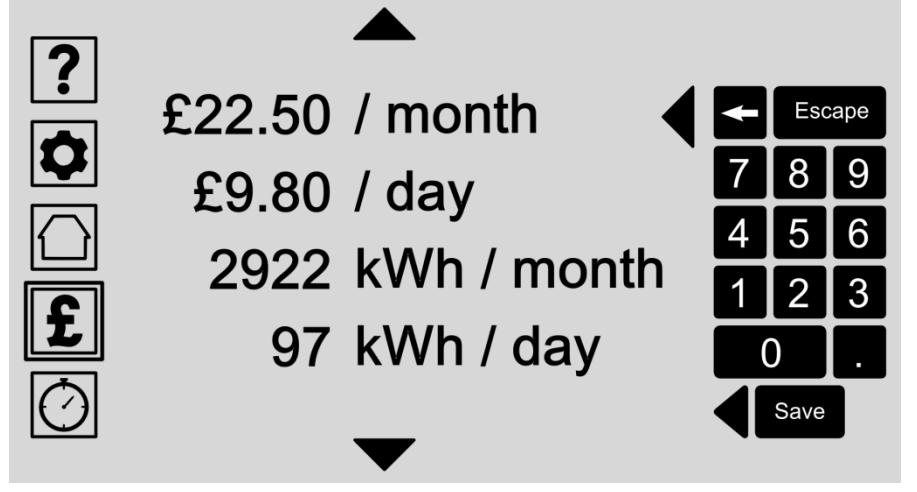

Sie können Ihre eigenen Ziele zu setzen, um Ihre Wasserheizung Nutzung auf täglicher oder monatlicher Basis im Hinblick auf die tatsächlichen Kosten, Energie verwendet, Wasser verwendet wird, oder Kohlendioxid Ausgangs planen.

Wählen Sie eine Lesung aus der Liste, Scrollen nach oben oder unten, wo notwendig, und geben Sie Ihre bevorzugte Wert oder Budget-Ziel mit der Tastatur.

Wie Sie eine Lesung zu ändern, alle anderen Messwerte automatisch aktualisiert und passen zu Ihrem gewählten Ziel.

Drücken Sie die Schaltfläche Speichern, um die Eingabe zu speichern.

### Optionen:

#### **Passen Kostenziele**

Legen Sie Ihre Ziele in Bezug auf die Ausgaben pro Tag oder Monat.

#### **Passen Sie die Wassernutzung Ziele**

Legen Sie Ihre Ziele in Bezug auf die maximale Liter Wasser pro Tag oder Monat erhitzt.

#### **Passen Energieziele**

Legen Sie Ihre Ziele in Bezug auf die kWh pro Tag oder Monat verwendet.

#### **Passen Umweltziele**

Legen Sie Ihre Ziele in Bezug auf die CO2 pro Tag oder Monat verwendet.

# <span id="page-43-0"></span>Spezifikation: Systemsteuerung

![](_page_43_Picture_138.jpeg)

#### **MATERIAL**

Körper: Weiße Kunststoffgehäuse

Basis: Verchromte Aluminium

Electric Supply: Das Hotel liegt an der Rückseite des Steuerpults, Anschluss über CAT5 oder CAT6 Patch zu einer Logicor maßgeschneiderte Stromversorgungseinheit. Die Steckdose sollte in der Nähe des Geräts befinden und leicht zugänglich sein.

#### **TECHNOLOGIE**

Software: Jeder Systemsteuerung läuft auf Logicor proprietäre Software und wird automatisch mit in eingebauten Wifi-Verbindung oder über eine Micro SD-Karte aktualisiert.

Connectivity: Jeder Systemsteuerung kommuniziert mit dem Stromnetz Verkabelung sondern wird auch ausgestattet Wifi.

# <span id="page-44-0"></span>Spezifikation: InLine Hot Water-System

![](_page_44_Picture_168.jpeg)

#### **MATERIAL**

Externe Gehäuse: ABSBase: Verchromte ABS

Interne Fall: Stahl

Elektrische Versorgung: Das Hotel liegt an der rechten Seite des ILHWS, wie Sie vor dem Gerät stehen.

#### **TECHNOLOGIE**

Heizung Methode: Im Einklang Electric (kein Bedarf einzelne Wassertanks).

Intern: Logicor proprietären computergesteuerten Software.

#### **TEMPERATURKONTROLLE**

Programmierbar über die Systemsteuerung.

#### **Assembly & Packaging**

Keine Montage erforderlich. Alle InLine Hot Waterbereiter Systeme gelangen zur Installation bereit. Jedes InLine Hot Water-System wird in einer einzigen speziell für Karton mit Berührungsschutz verpackt.

![](_page_45_Picture_0.jpeg)

![](_page_45_Picture_33.jpeg)

![](_page_45_Picture_3.jpeg)

.

![](_page_46_Picture_0.jpeg)

![](_page_46_Picture_1.jpeg)

**HERSTELLER:**

Logicor (CH) Ltd Unit 7 Thornes Office Park Monckton Road Wakefield WF2 7AN West Yorkshire UK

**[www.logicor.co.uk](http://www.logicor.co.uk/) [www.clear-heater.co.uk](http://www.clear-heater.co.uk/)**

![](_page_46_Picture_5.jpeg)